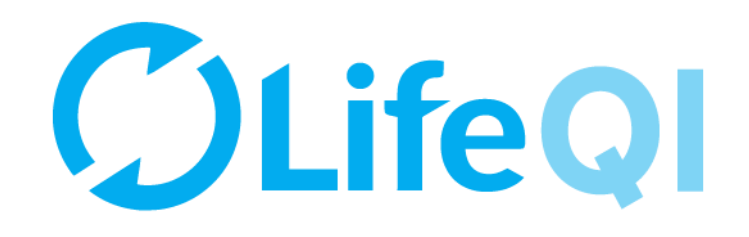

# **Leading an ELFT QI Project**

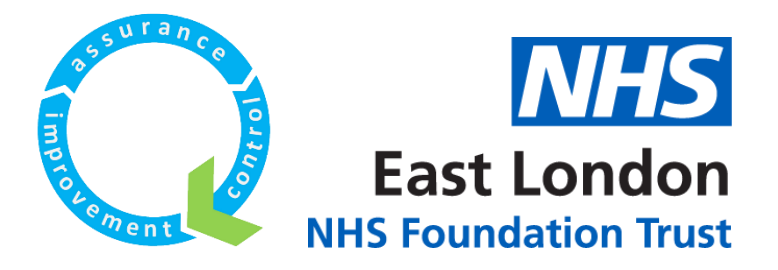

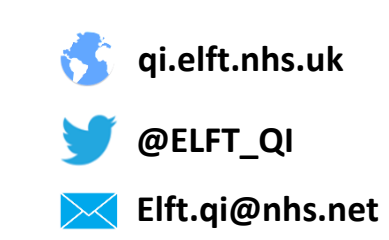

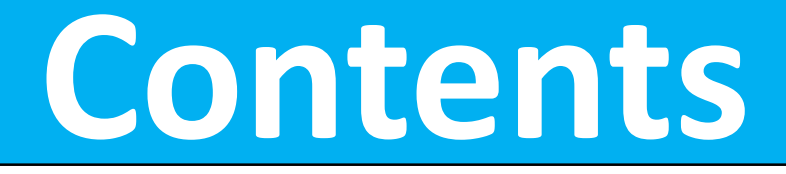

<span id="page-1-0"></span>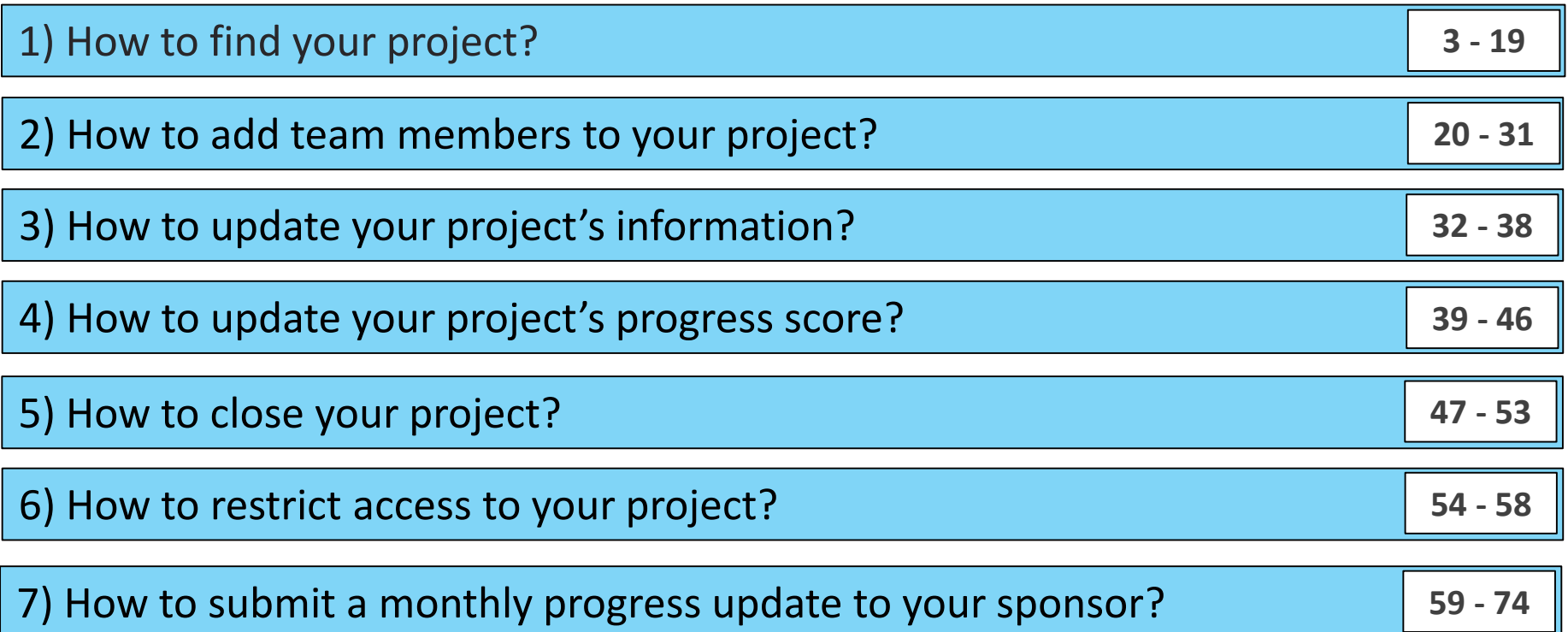

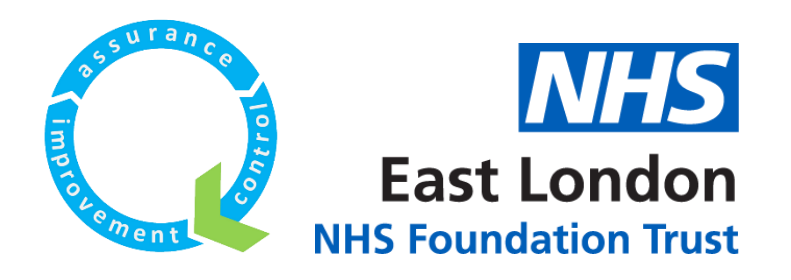

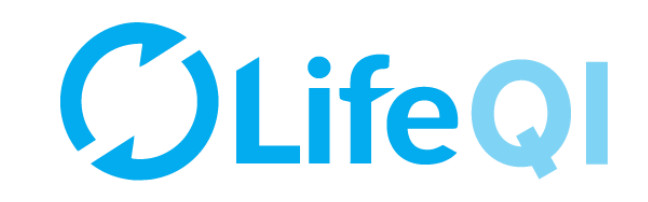

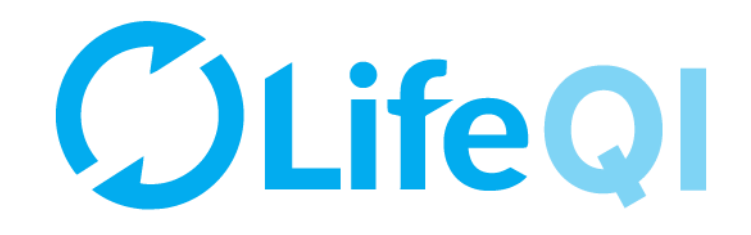

# <span id="page-2-0"></span>How to find your project?

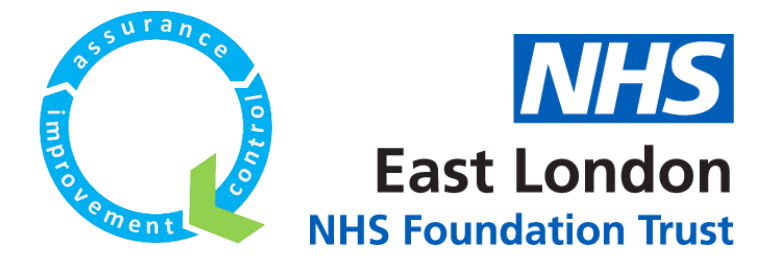

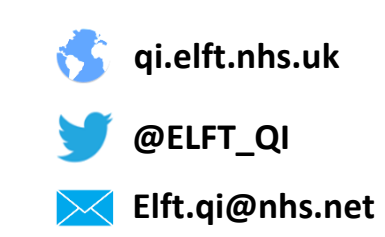

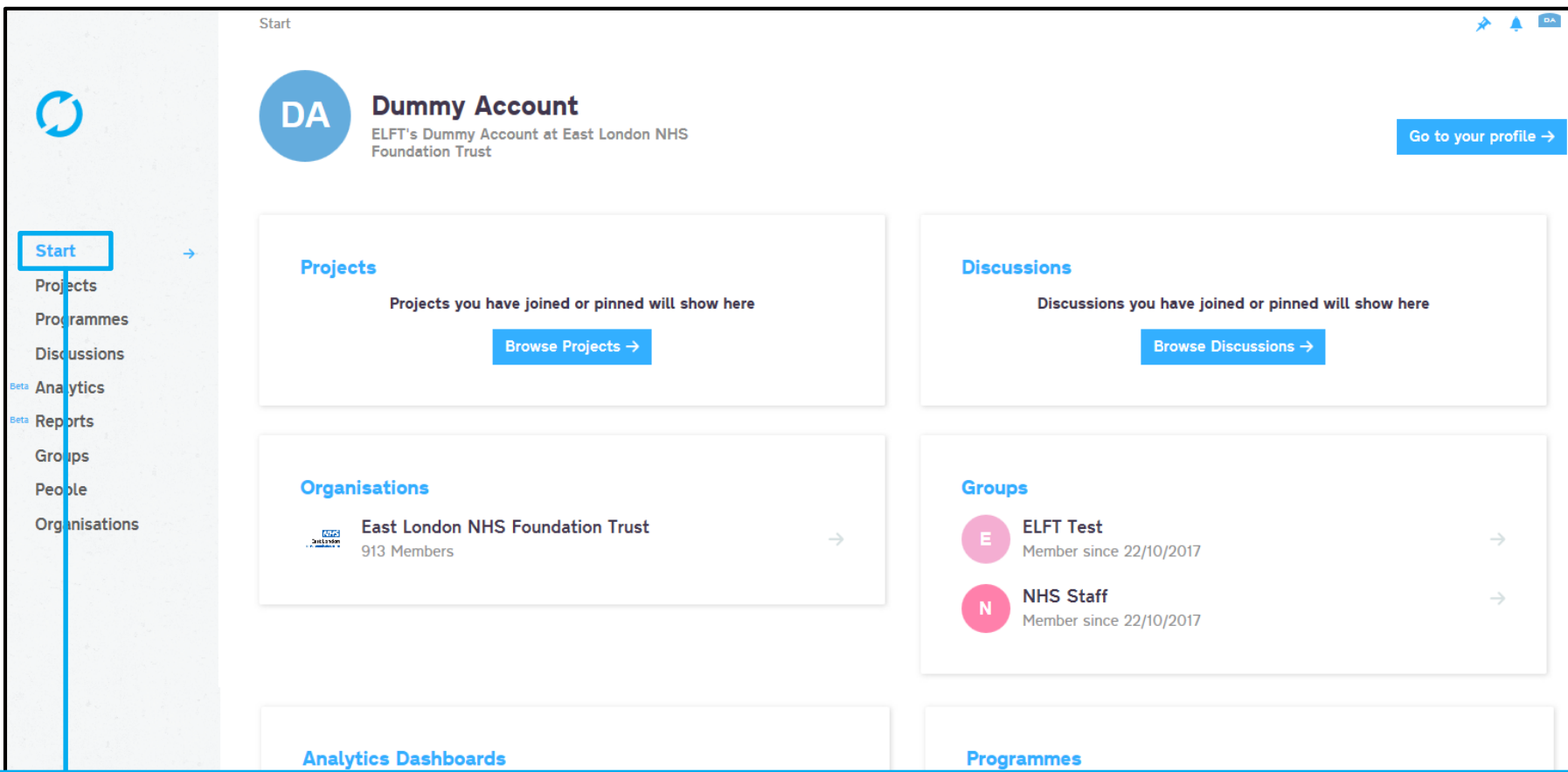

When you log into the platform, you will be taken to the "Start" page. You can pin specific projects, discussions, organisations, groups, dashboards and programmes to appear here.

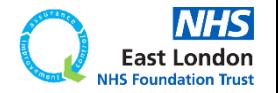

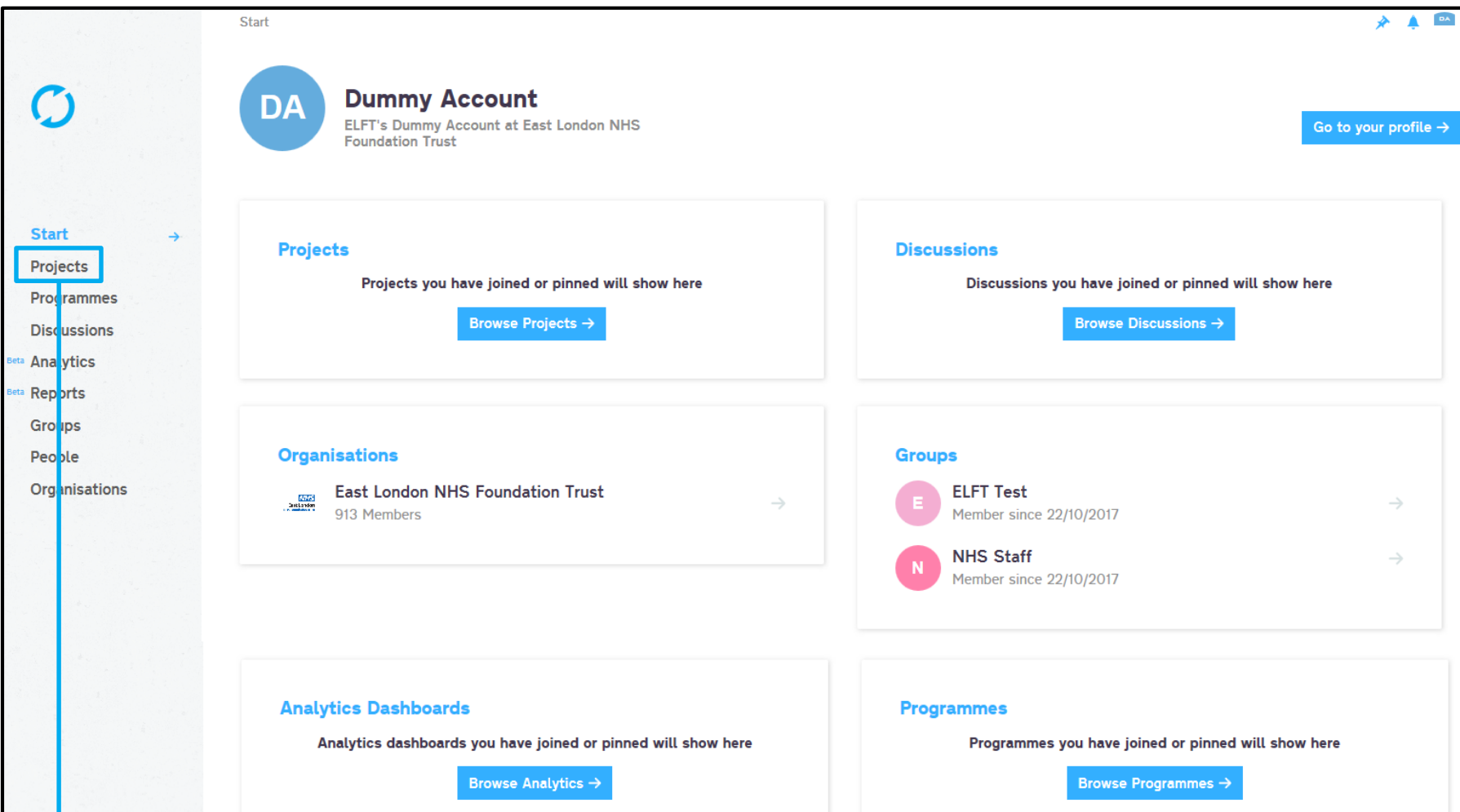

# If you click on "Projects" you will be able to see all the projects registered on the platform.

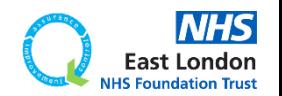

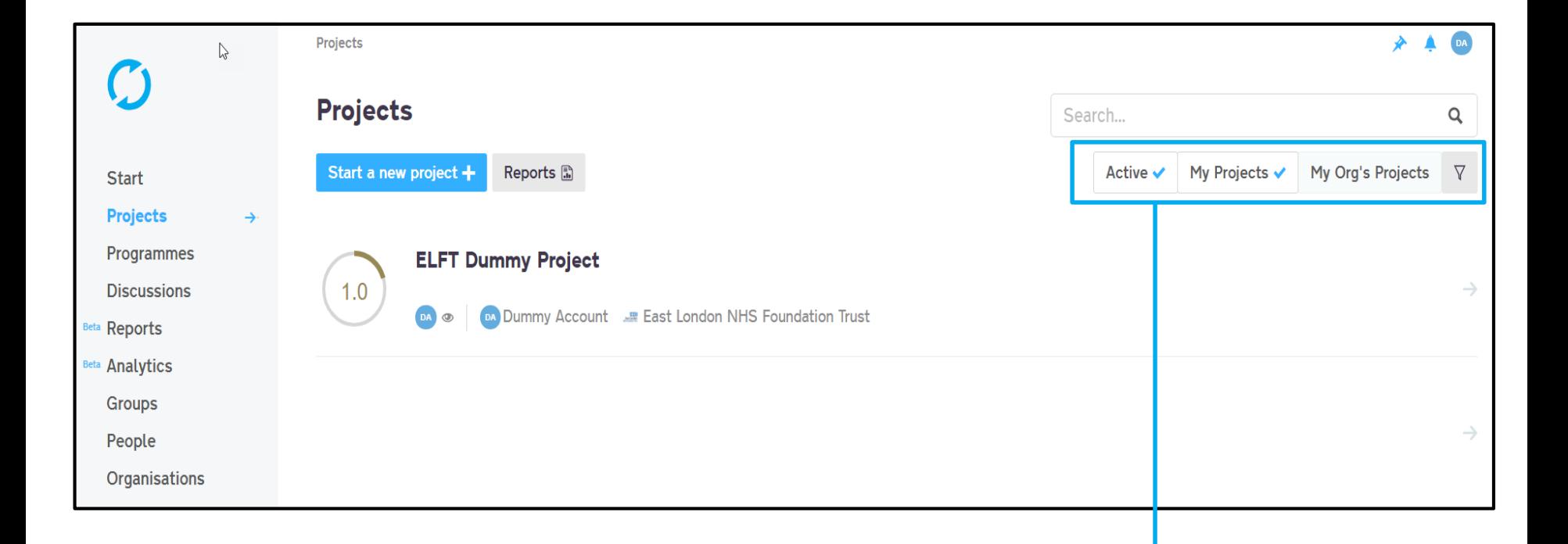

The page will default to showing you "Active" projects within the "My Projects" area. These are any active projects where you are down as a member.

If you would like to see projects taking place in your organisation, click on "My Org's Projects".

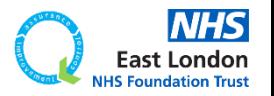

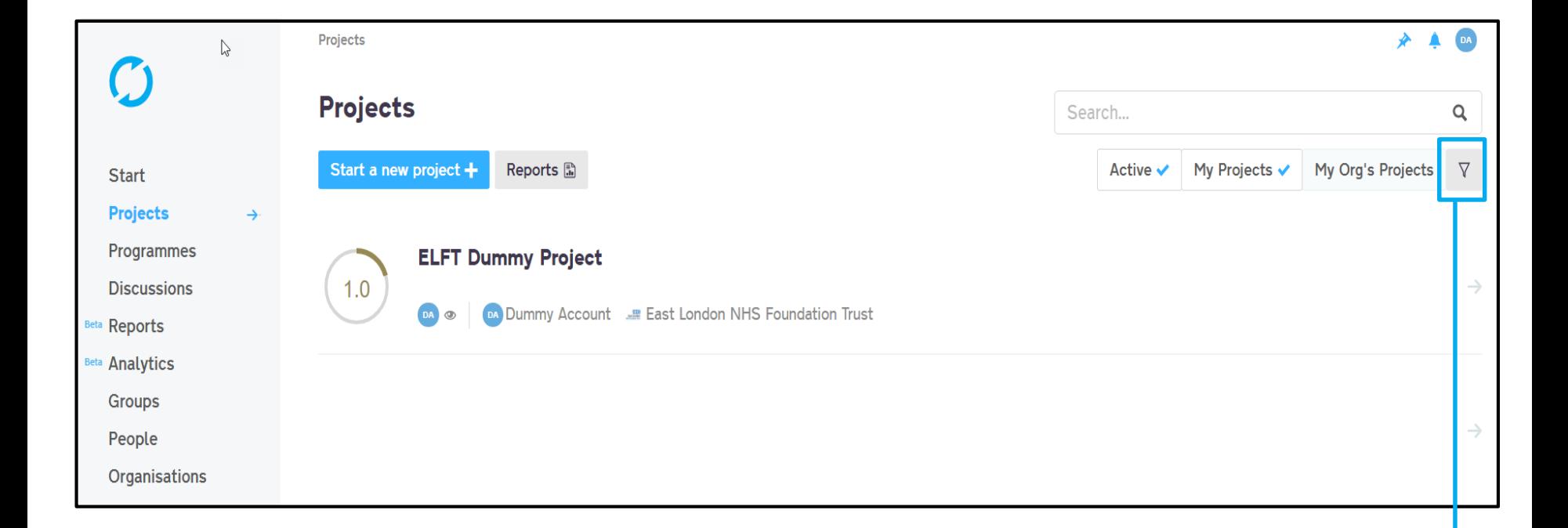

## You can apply different filters by clicking the filter button

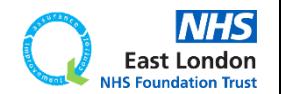

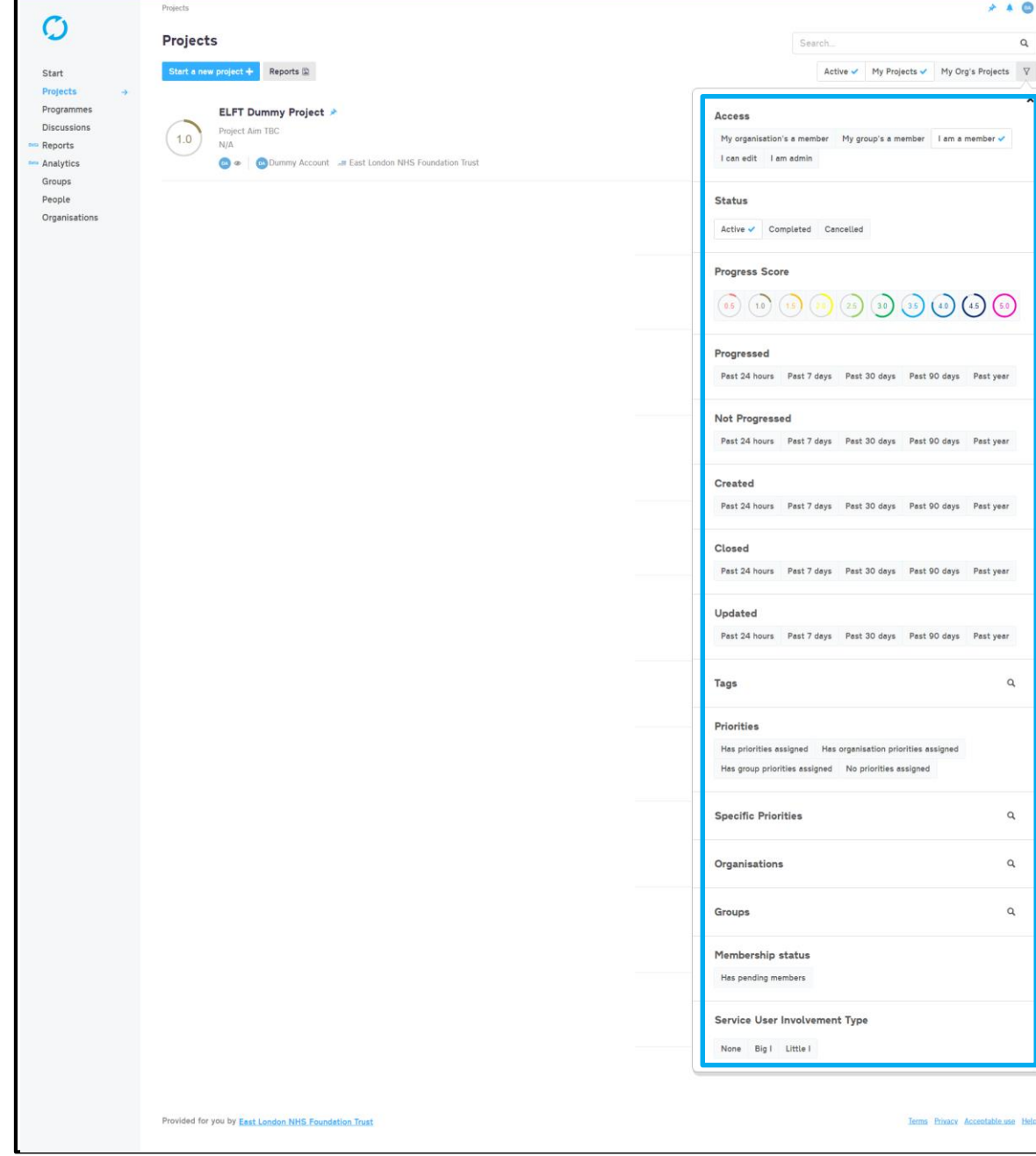

You will now see a range of filters you can apply to look at specific projects

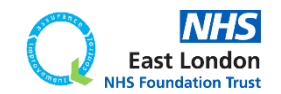

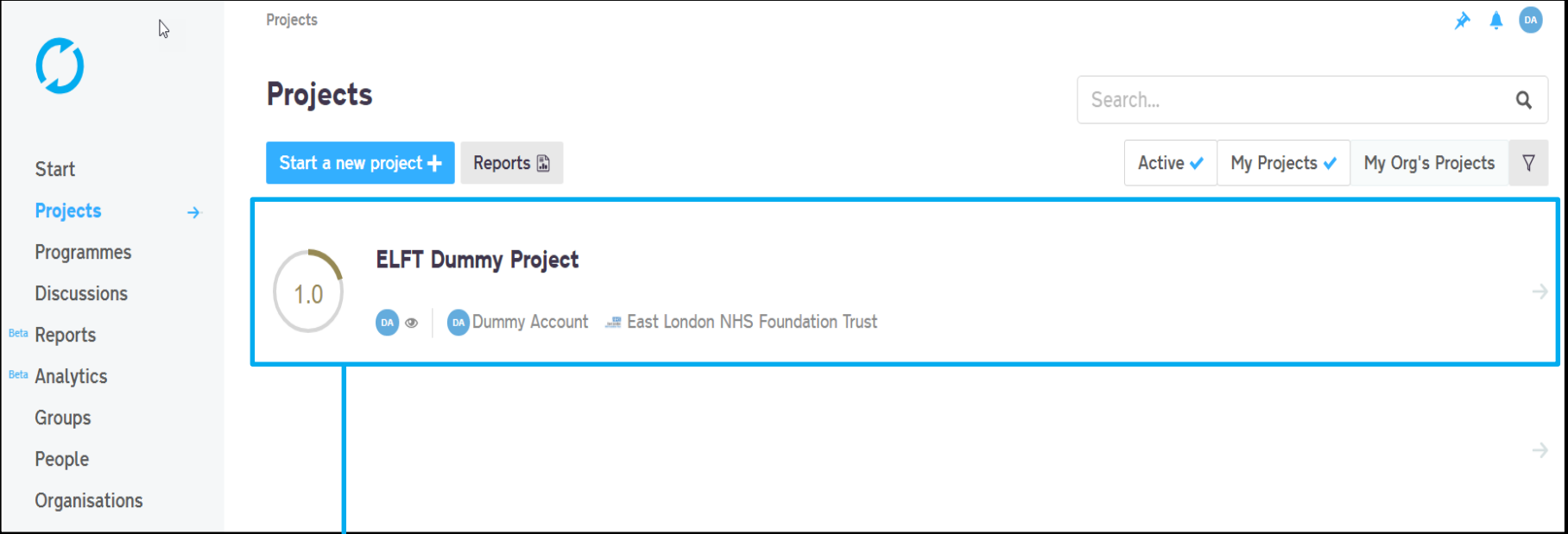

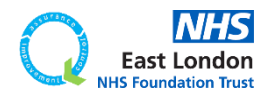

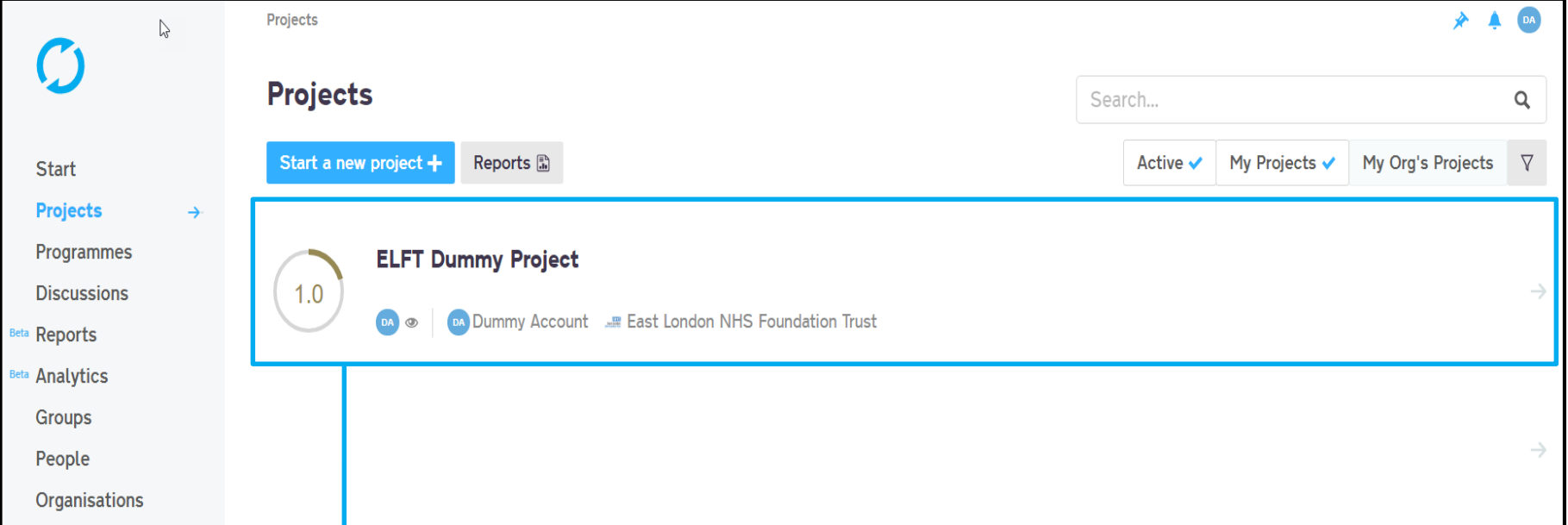

If you hover near the project title, you will see a grey pin appear. If you click on this pin, the pin will turn blue. This means the project will now be pinned to shortcut on the top right.

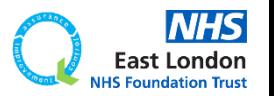

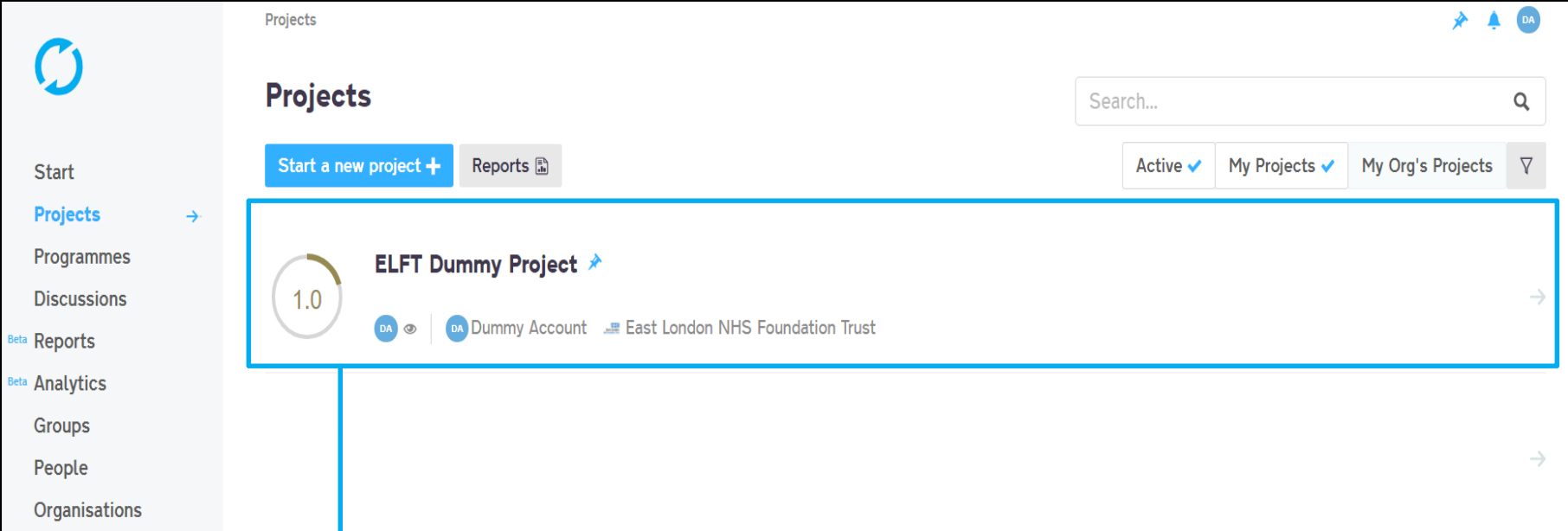

If you hover near the project title, you will see a grey pin appear. If you click on this pin, the pin will turn blue. This means the project will now be pinned to shortcut on the top right.

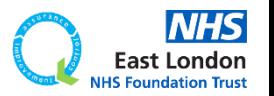

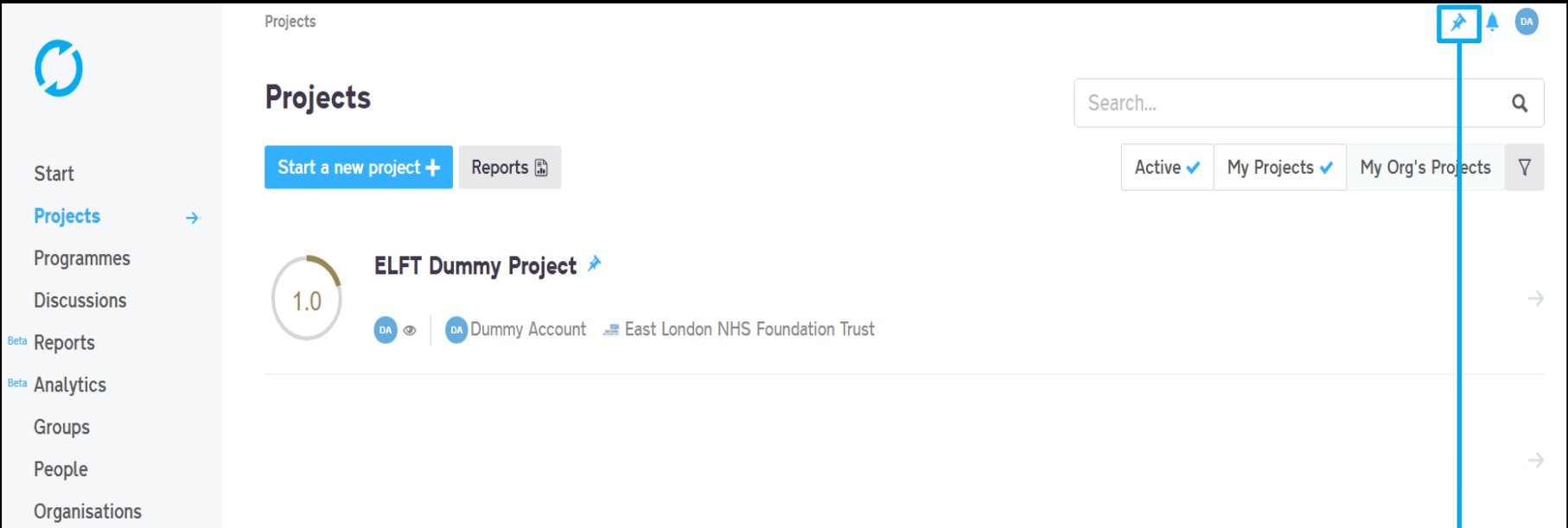

If you hover near the project title, you will see a grey pin appear. If you click on this pin, the pin will turn blue. This means the project will now be pinned to shortcut on the top right.

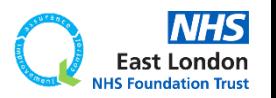

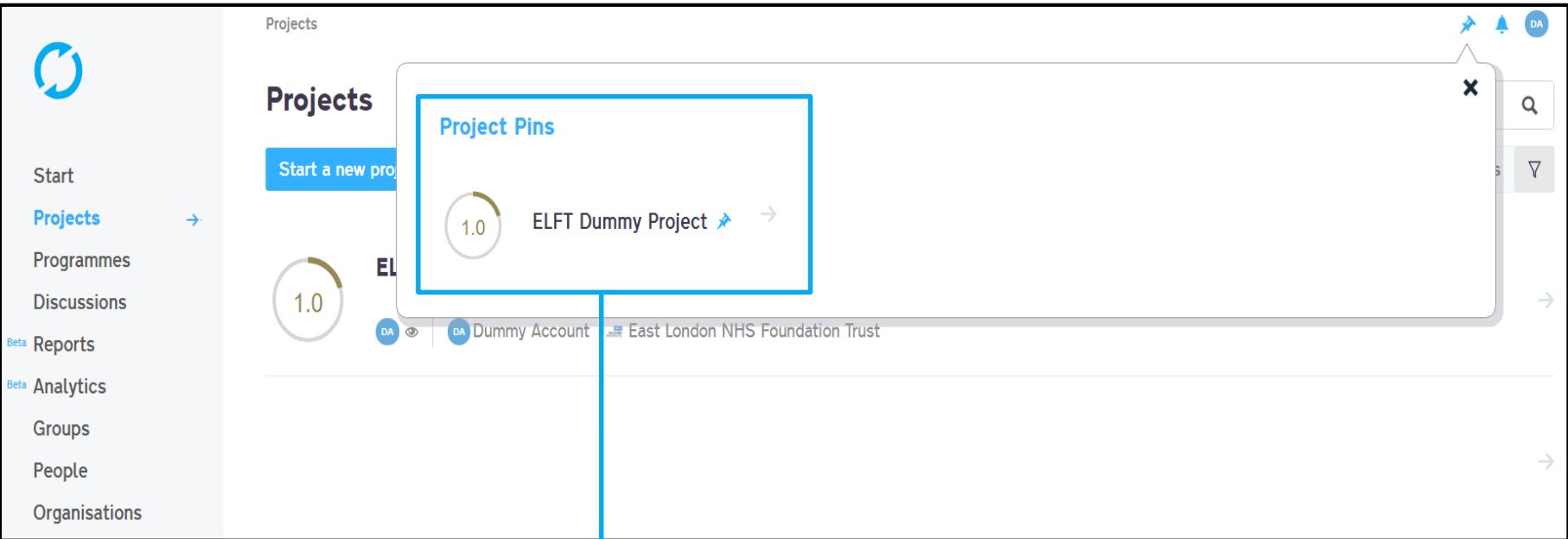

You can use this pin feature to quickly access different elements on the platform

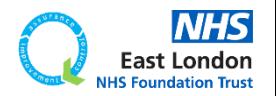

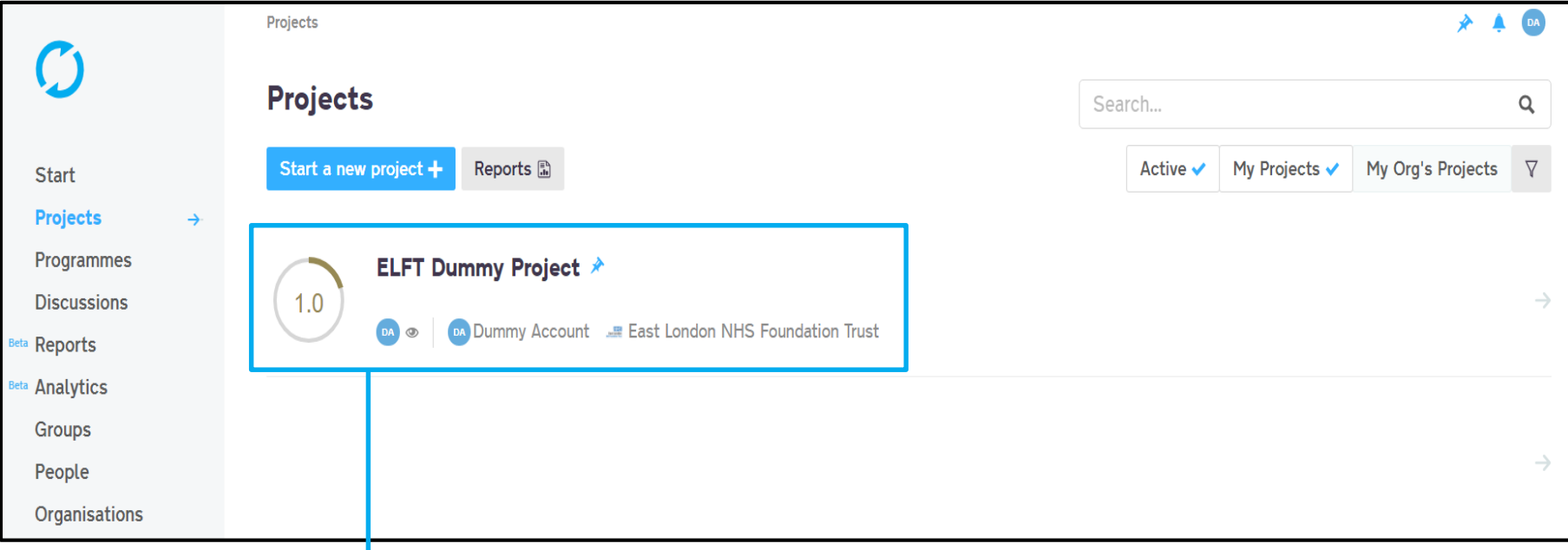

# To open the project, simply click on the title

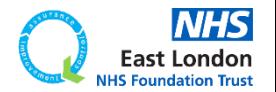

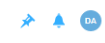

#### Projects  $\rightarrow$  Project #110574  $\rightarrow$  General  $\mathcal{C}$ Edit  $\emptyset$ 圖 童 **ELFT Dummy Project ★**  $1.0$ Only members can view General **Driver Diagram PDSAs Details** Members (1 users, 1 orgs and 1 groups) Measures & Charts Title **Discuss b**A  $MHS$ **ELFT Dummy Project Documents** Problem  $\leftarrow$  View all members Start You Lead User (Admin) Leave **Projects** m  $\hat{\mathbf{v}}$  $\rightarrow$ Rationale Programmes **ELFT Test Lead Directorate (Group - 0)**  $\bullet$ Discussions East London NHS Foundation Trust  $-923$ Aim Beta Reports Lead Organisation (Organisation -Beta Analytics Project Aim TBC Groups Tags <sup>1</sup> **Overview** People **Status** Progress Score Organisations Active 1.0 - Charter and Tea Linked priorities **Start Date End Date** Link a priority  $+$ 14/11/2016 14/12/2016 Location  $N/A$ Workflow **ELFT QI Projects** You will now be able to see the details of the project. nent <sup>O</sup>

None

**Notes** 

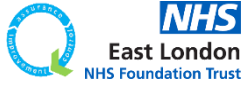

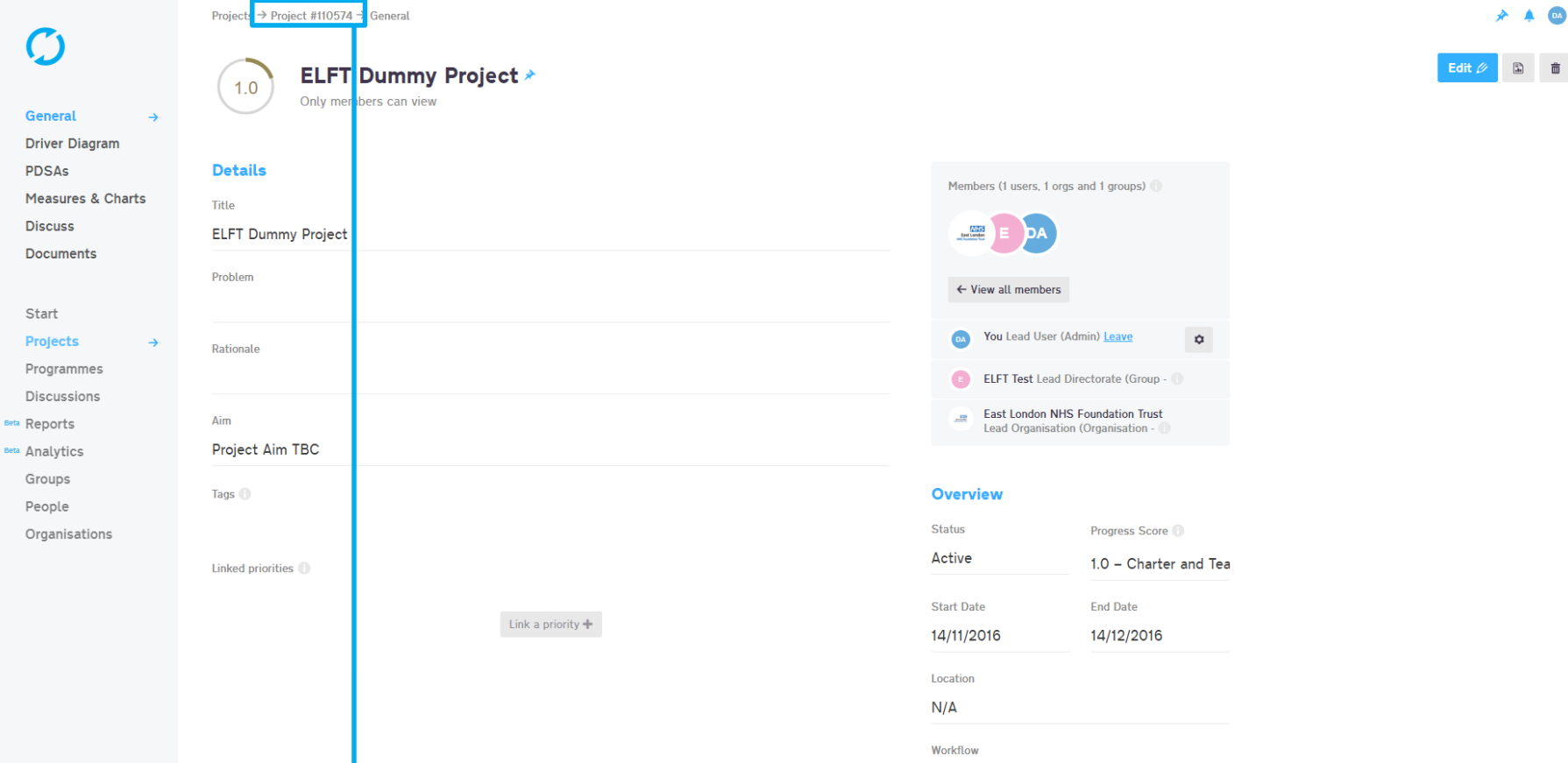

Every project on Life QI is given a unique 6 digit project iD. This iD can be used to search for the project in the platform.

ement **O** 

**ELFT OI Projects** 

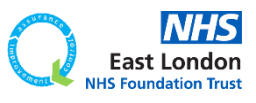

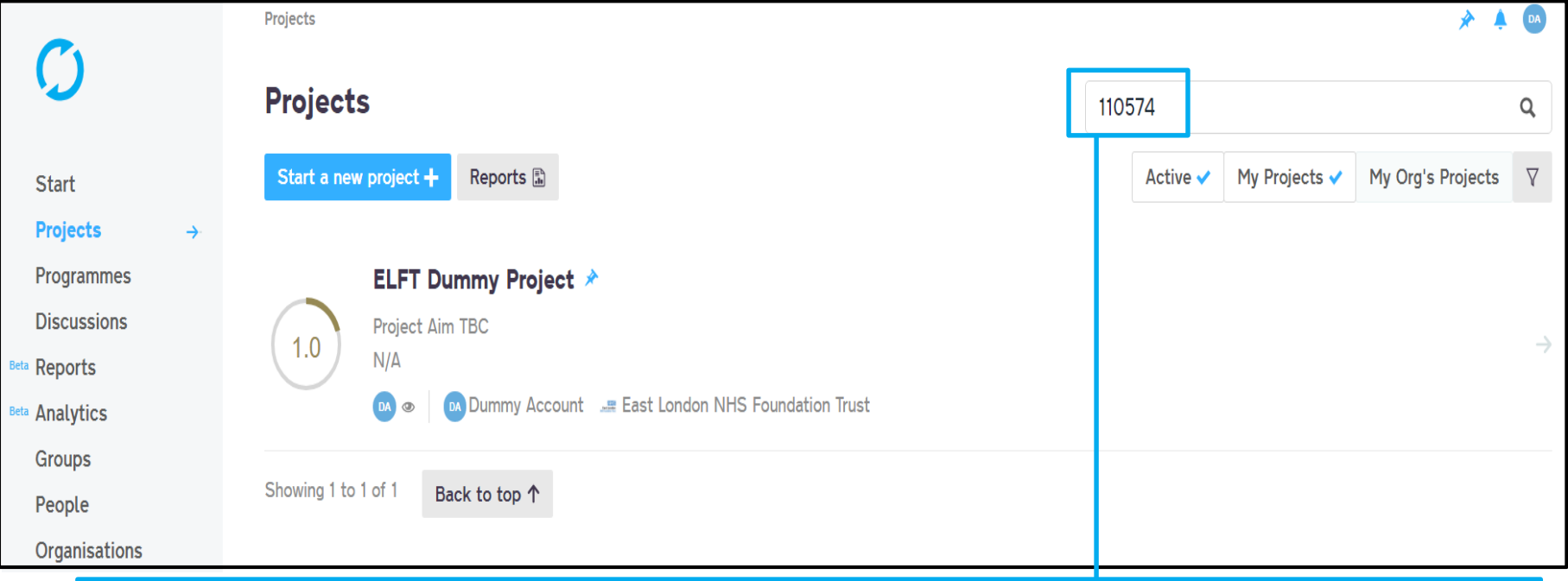

# Use this search bar to search for projects.

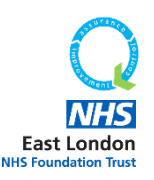

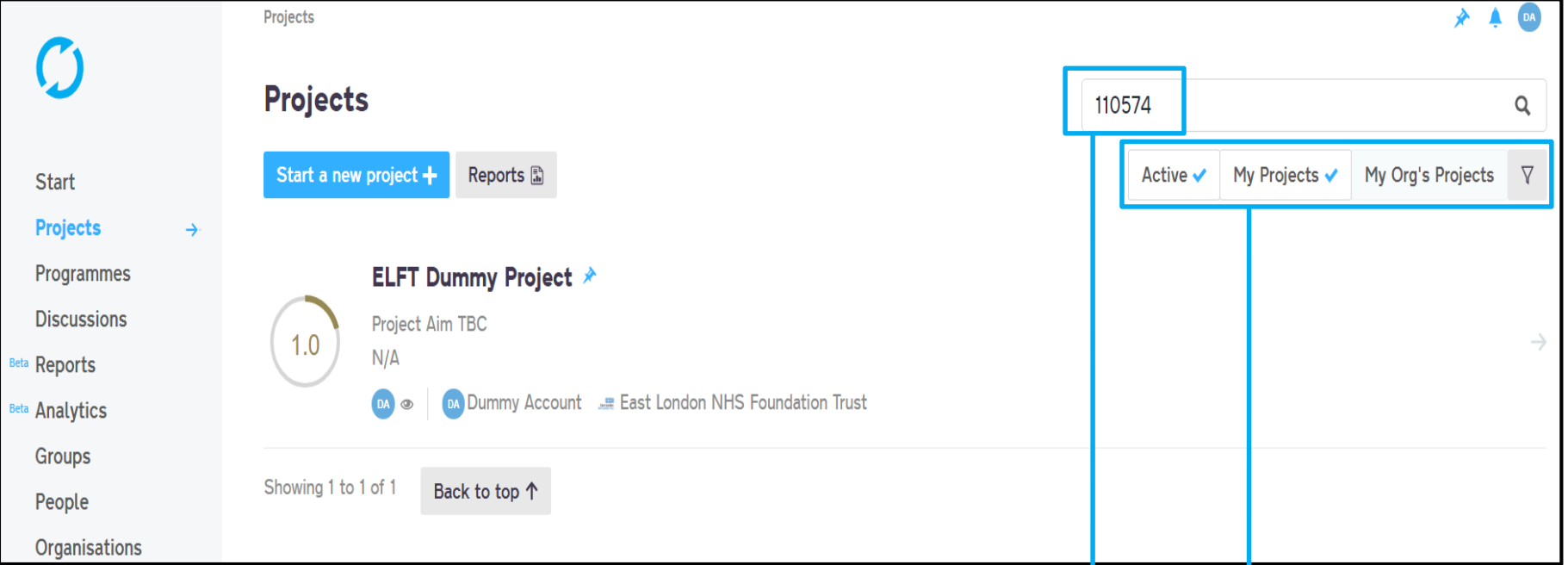

### Use this search bar to search for projects.

Remember, if you are in the "My Projects" tab then the search bar will only search for that project iD in the projects you are linked to.

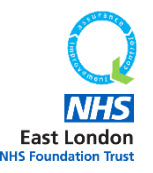

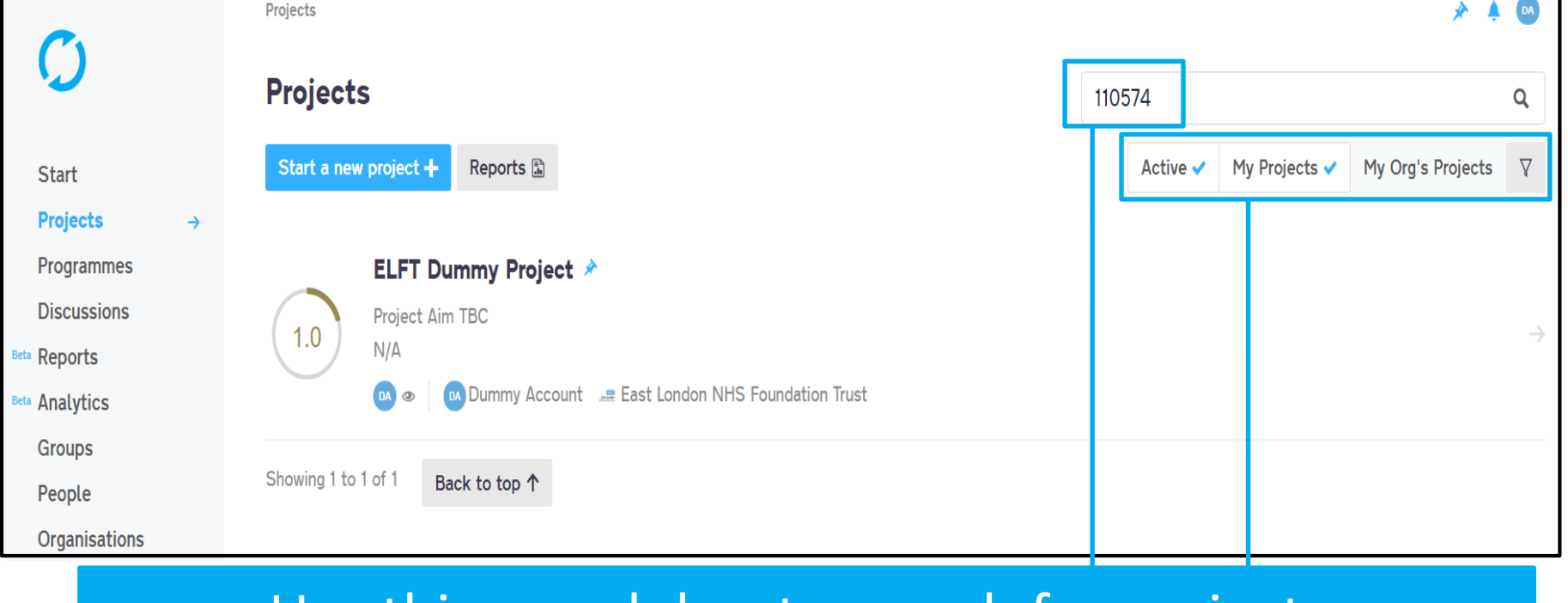

### Use this search bar to search for projects.

Remember, if you are in the "My Projects" tab then the search bar will only search for that project iD in the projects you are linked to.

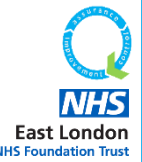

If it's a project that is taking place in your organisation, make sure you are in the "My Org's Projects" tab.

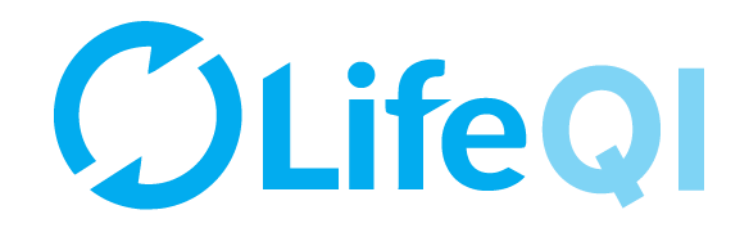

# <span id="page-19-0"></span>How to add team members to your project?

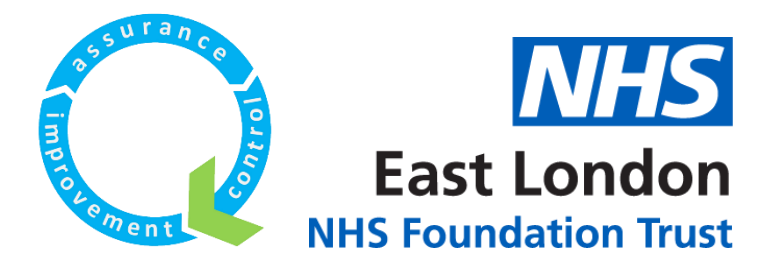

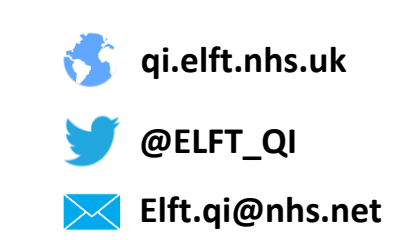

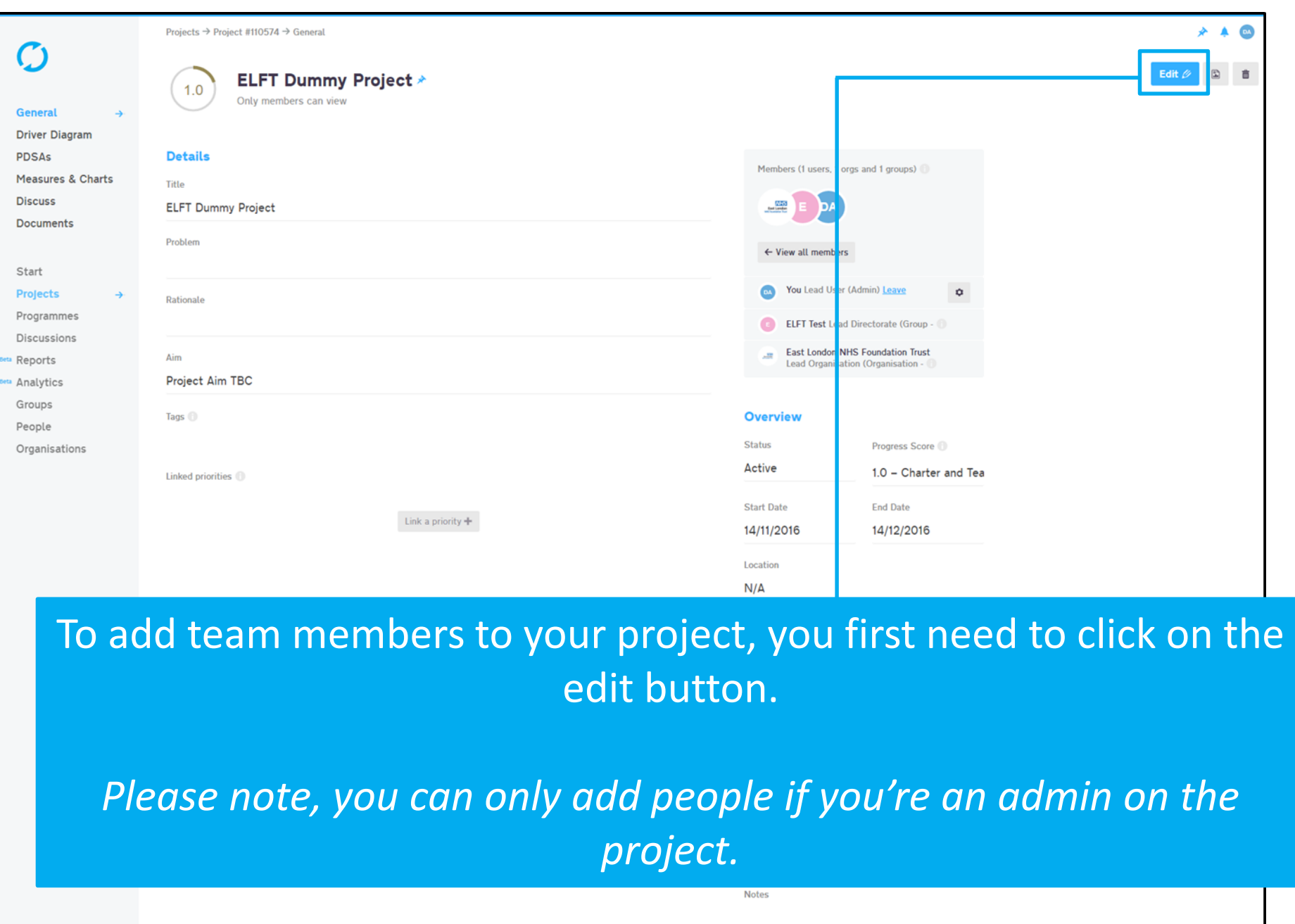

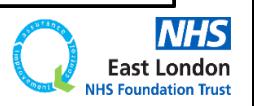

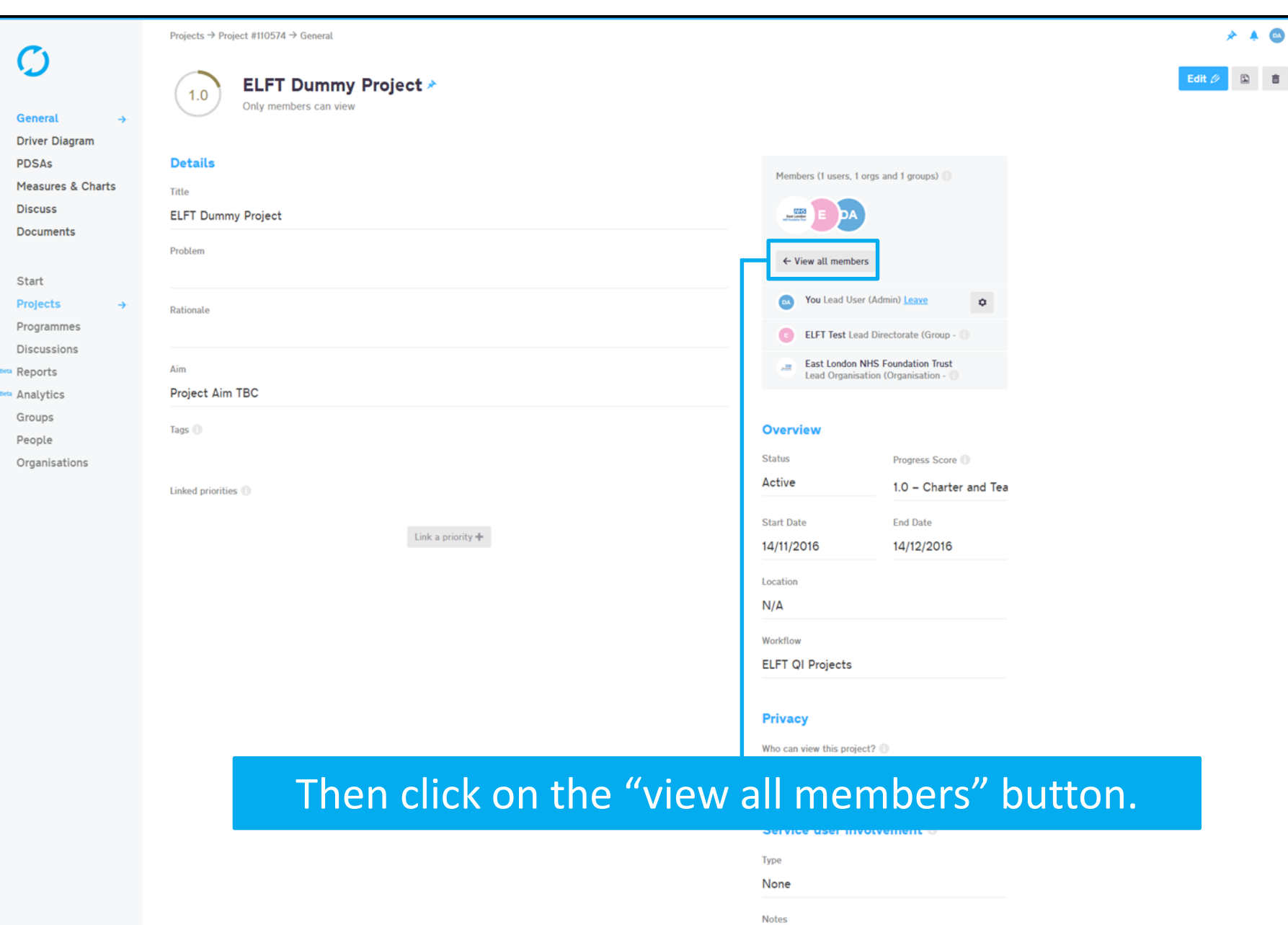

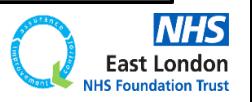

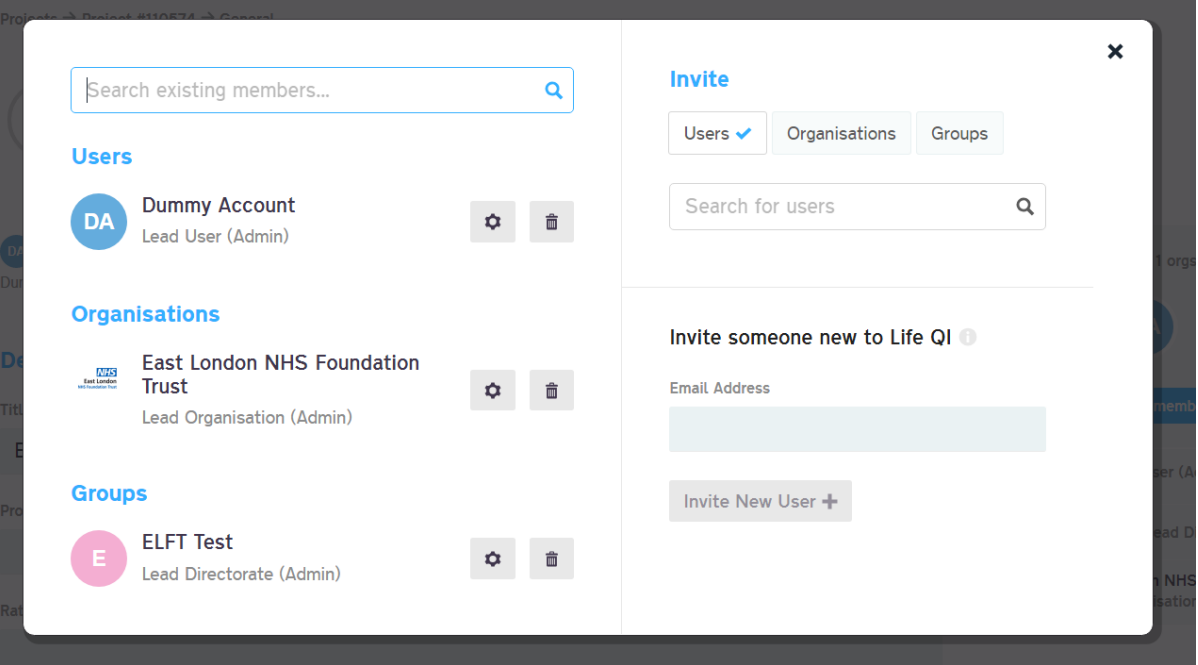

### The members window will pop up which allows you to add and remove members

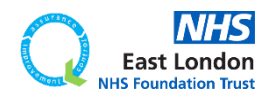

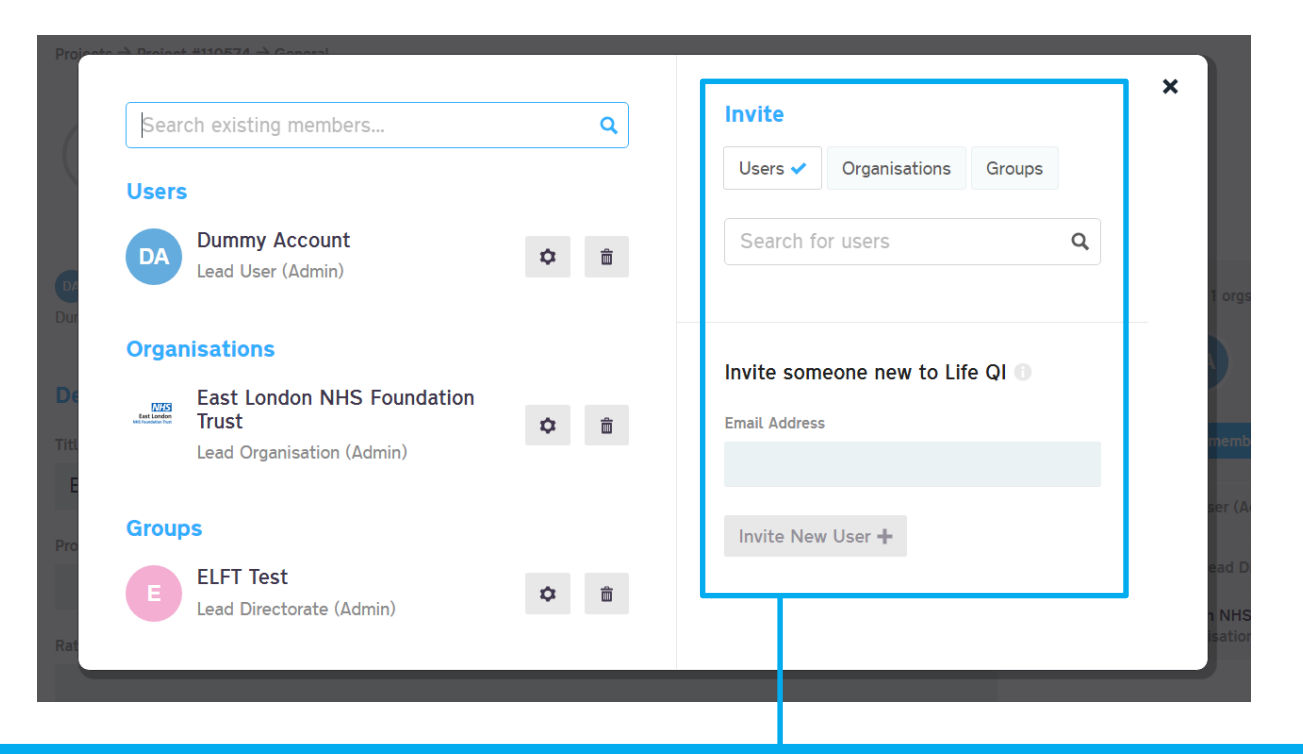

#### Here is where you can add and remove users, groups and organisations.

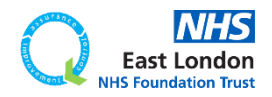

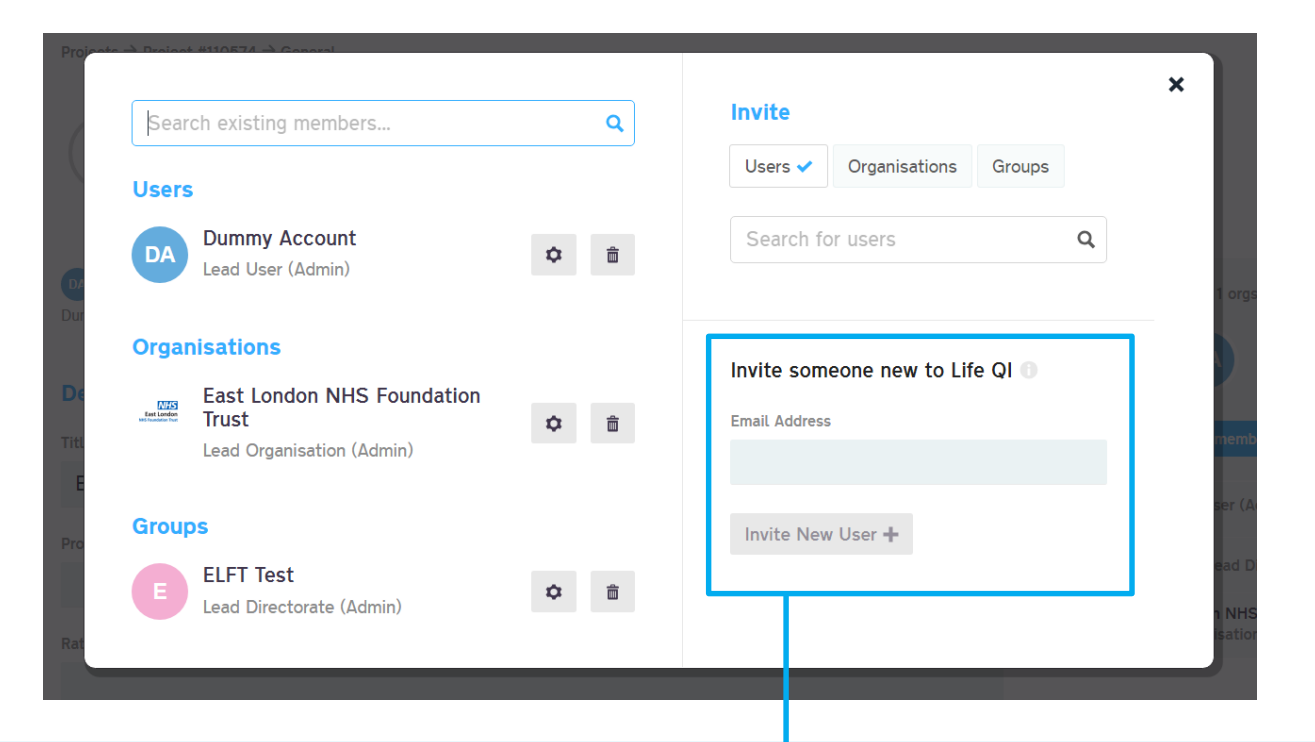

#### Here is where you can add and remove users, groups and organisations.

If you can't find them on the system, you can send them an invite to sign up by entering their email address into the "Invite someone new to life" box.

They will then be sent an invite to sign up to Life QI and join your project.

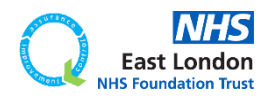

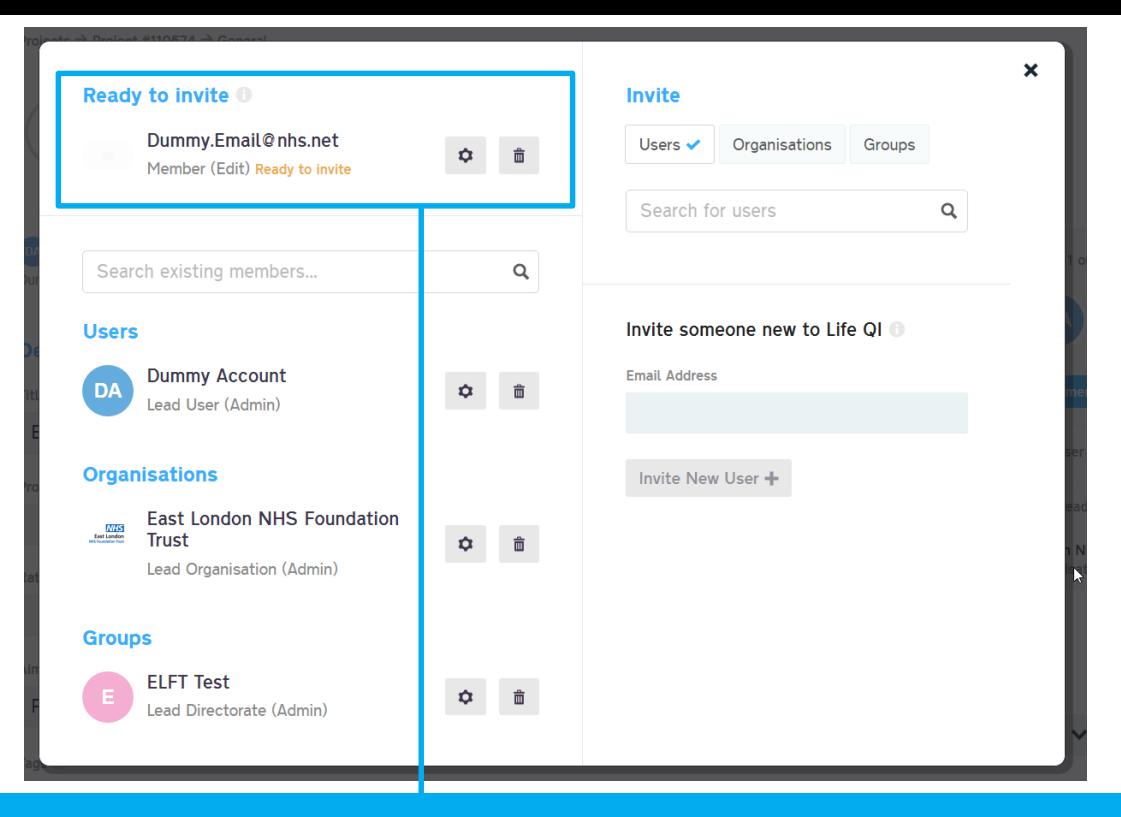

Here is where you can add and remove users, groups and organisations.

If you can't find them on the system, you can send them an invite to sign up by entering their email address into the "Invite someone new to life" box.

They will then be sent an invite to sign up to Life QI and join your project.

They will appear on your list as pending.

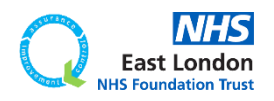

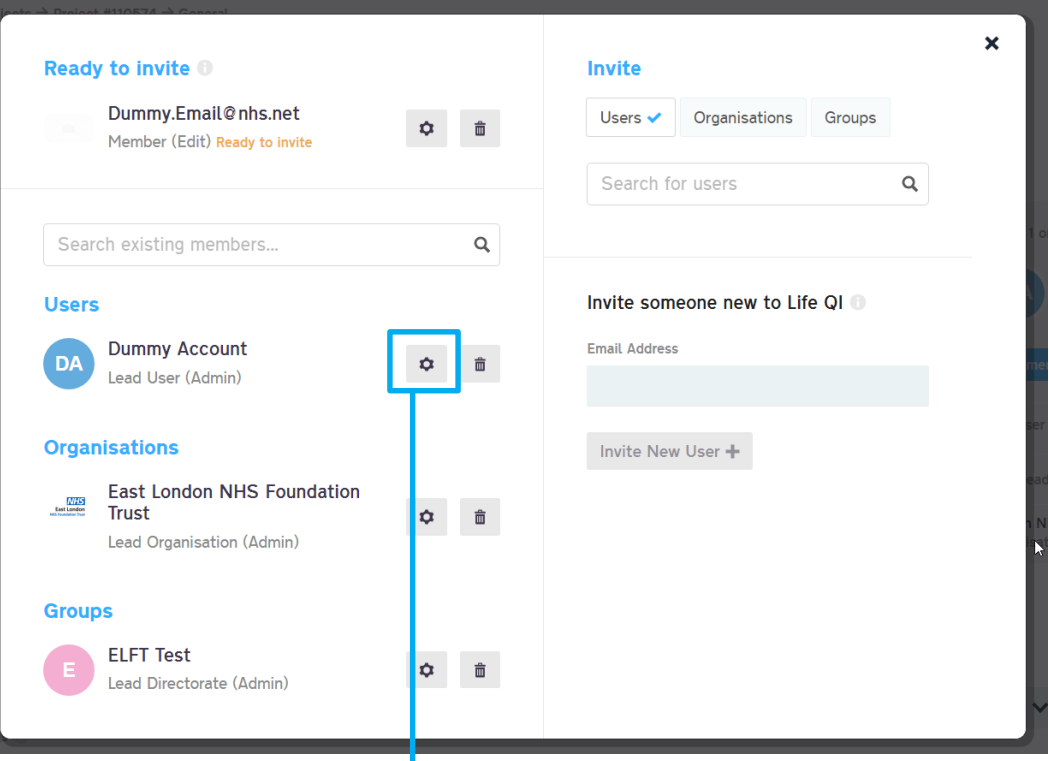

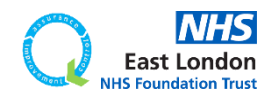

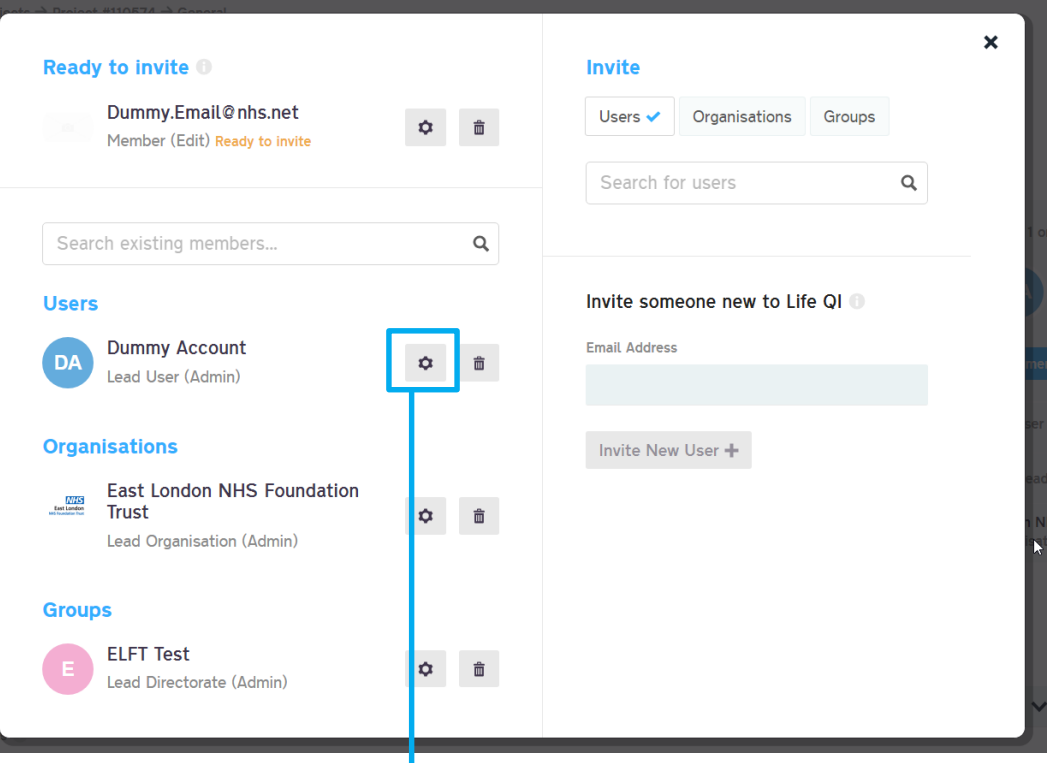

Only "admins" of a project can access this members area. As the "Dummy Account" is the admin of the project, it has full access.

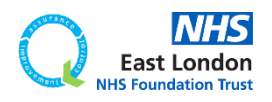

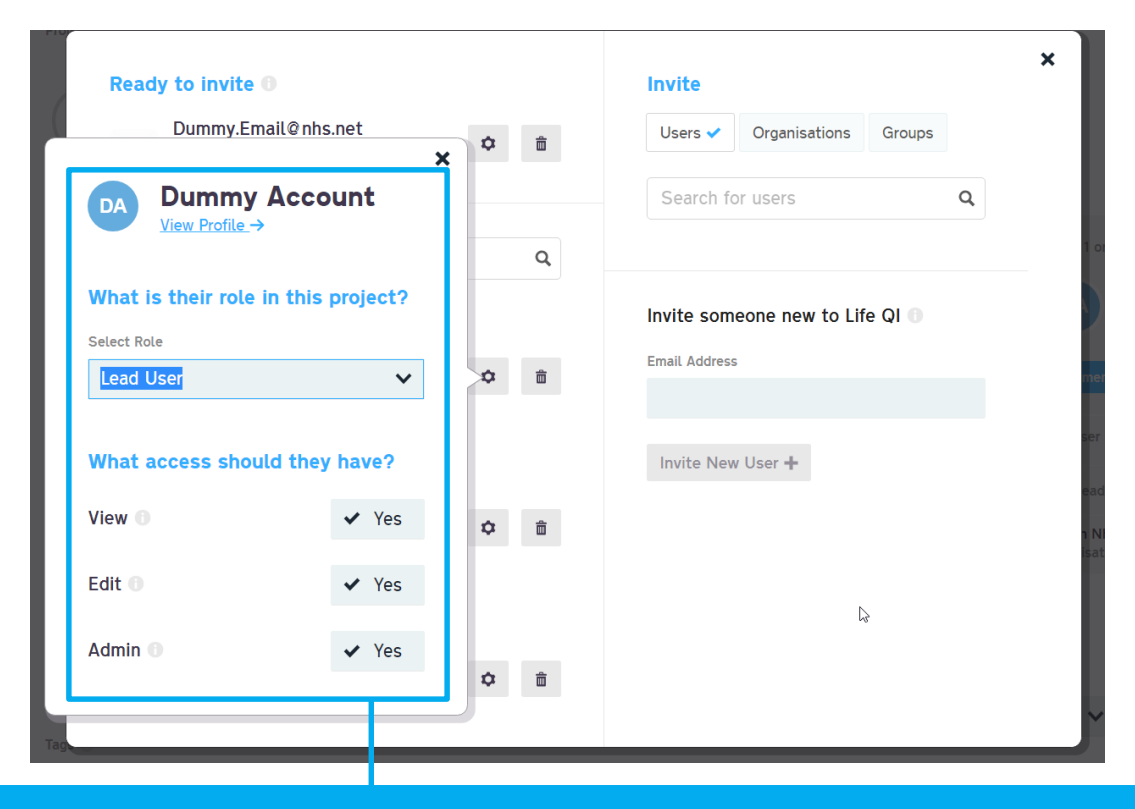

Only "admins" of a project can access this members area. As the "Dummy Account" is the admin of the project, it has full access.

When you click on the gear icon, another window opens which allows you to control the role of the user and what access they have

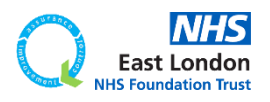

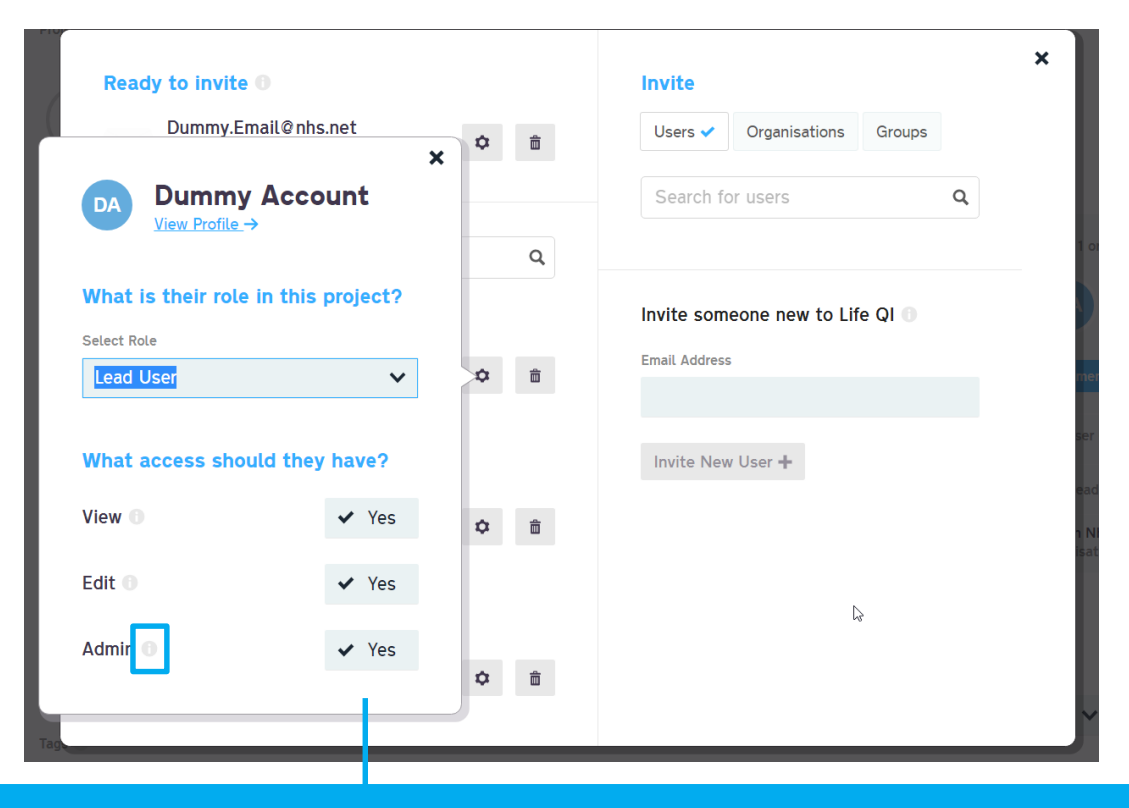

Only "admins" of a project can access this members area. As the "Dummy Account" is the admin of the project, it has full access.

When you click on the gear icon, another window opens which allows you to control the role of the user and what access they have

For details of what each access level means, click the info buttons next to them.

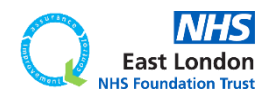

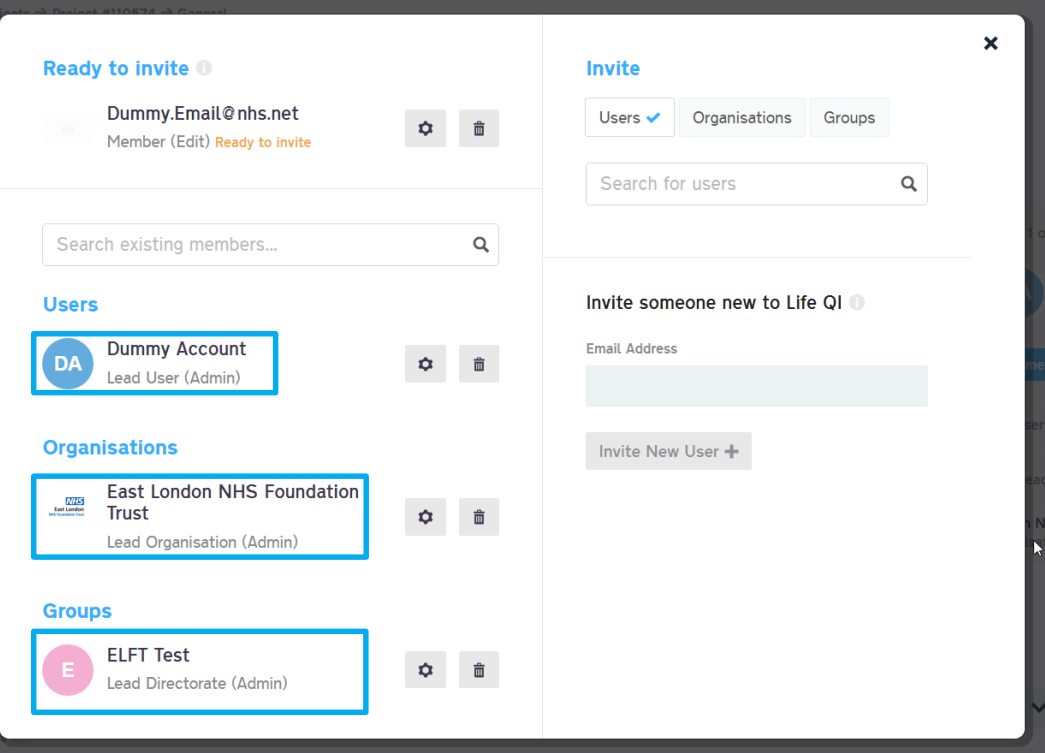

Every ELFT project MUST have a Lead User, Lead Organisation (ELFT) and Lead Directorate.

If a project has any of these roles missing, the project would be locked.

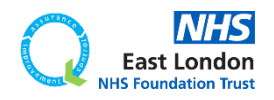

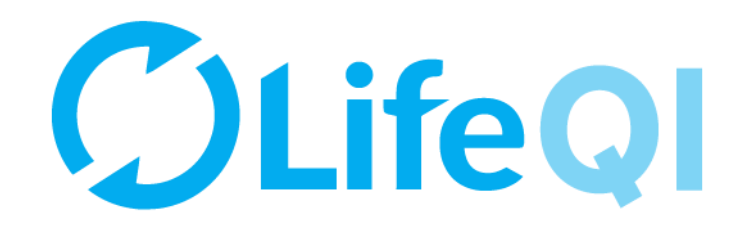

# <span id="page-31-0"></span>How to update your project information?

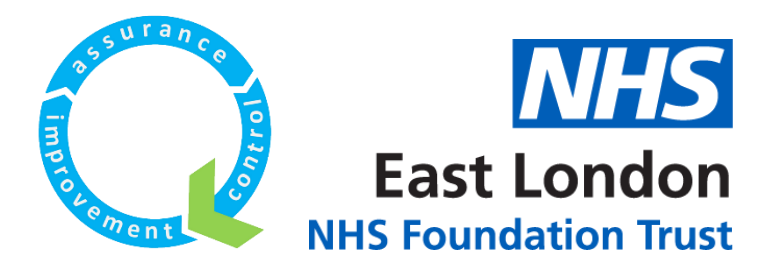

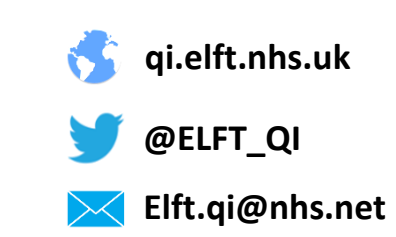

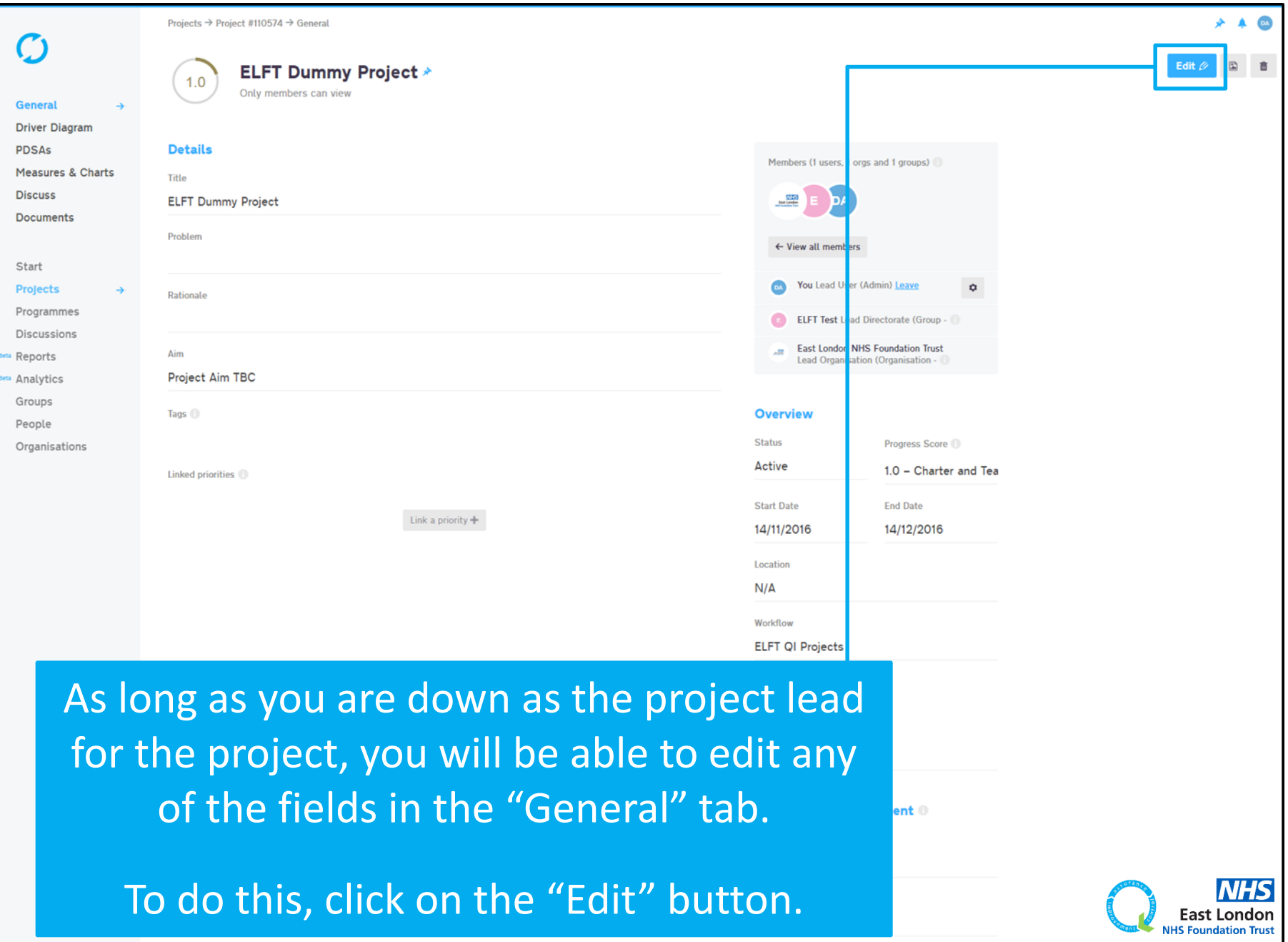

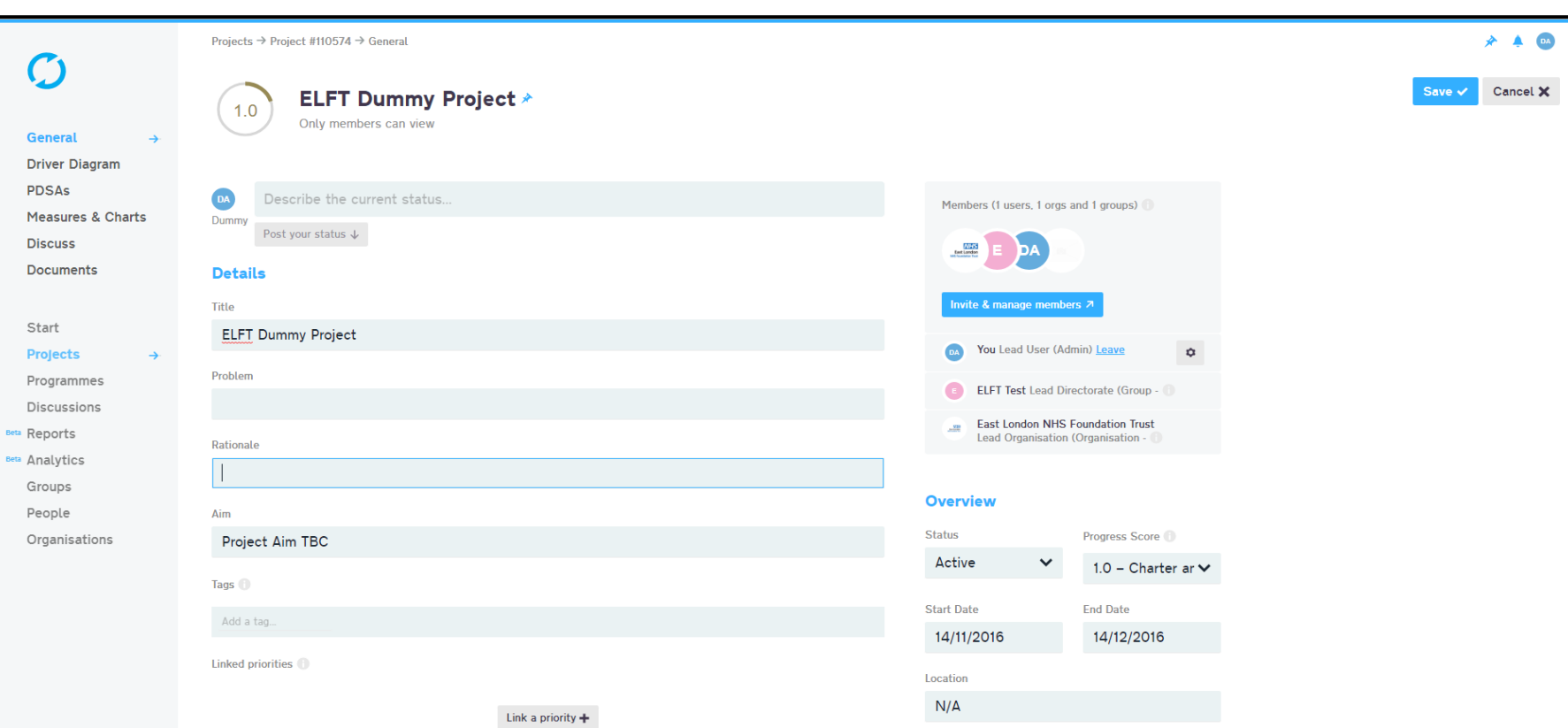

The page will now go on edit mode and you can update any of the fields.

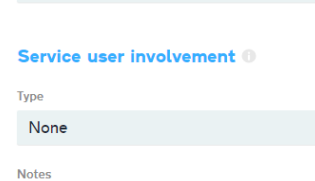

 $\checkmark$ 

 $\checkmark$ 

 $\checkmark$ 

Workflow

**Privacy** 

**ELFT QI Projects** 

Who can view this project? Only members can view

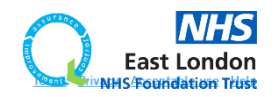

Provided for you by **East London NHS Foundation Trust** 

Projects → Project #110574 → General

 $1.0$ 

**ELFT Dummy Project \*** 

Only members can view

 $\mathcal C$ 

**General** 

Savo U Cancel X

 $\star$  4  $\omega$ 

**Driver Diagra PDSAs** Measures &

**Discuss Documents** 

Start

Projects

# If you would like to link your project to a directorate or trust-wide priority, click the "Link a priority +" button

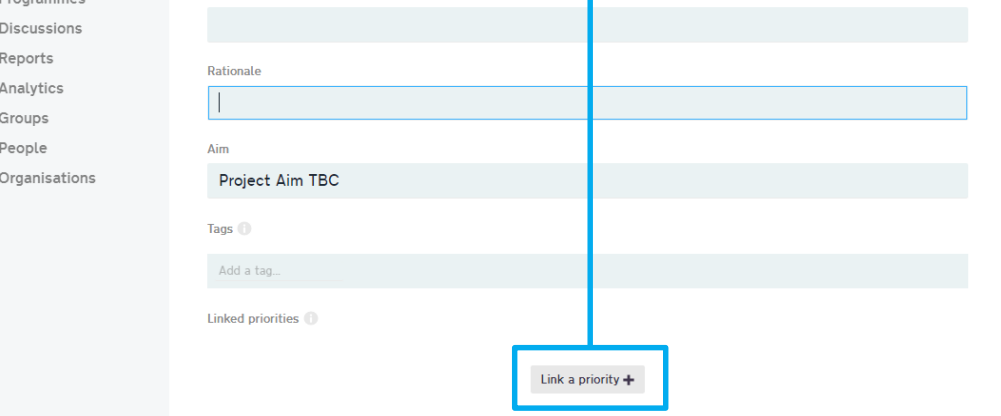

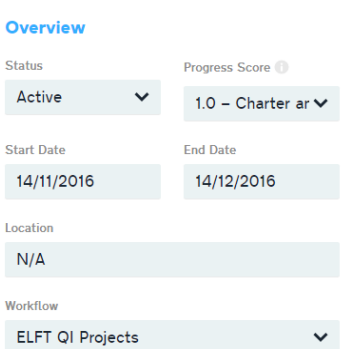

**ELFT Test Lead Directorate (Group - C)** 

**East London NHS Foundation Trust** 

Lead Organisation (Organisation -

 $\hat{\mathbf{u}}$ 

 $\checkmark$ 

#### **Privacy**

 $N/$ 

G.

 $\overline{322}$ 

Who can view this project?

Only members can view

#### Service user involvement <sup>®</sup>

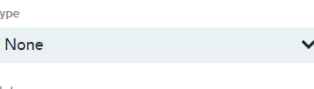

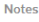

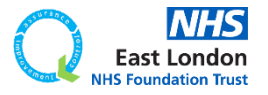

Provided for you by **East London NHS Foundation Trust** 

Terms Privacy Acceptable use Help

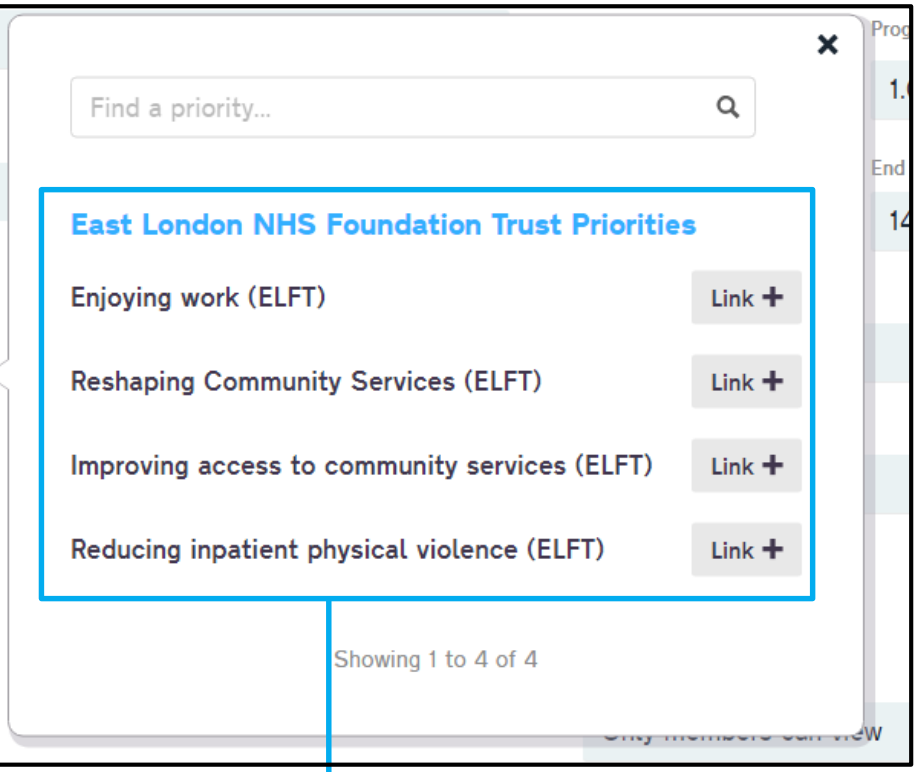

You will now see the trust-wide priorities. If your directorate has priorities, it will appear hear also.

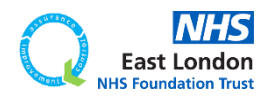
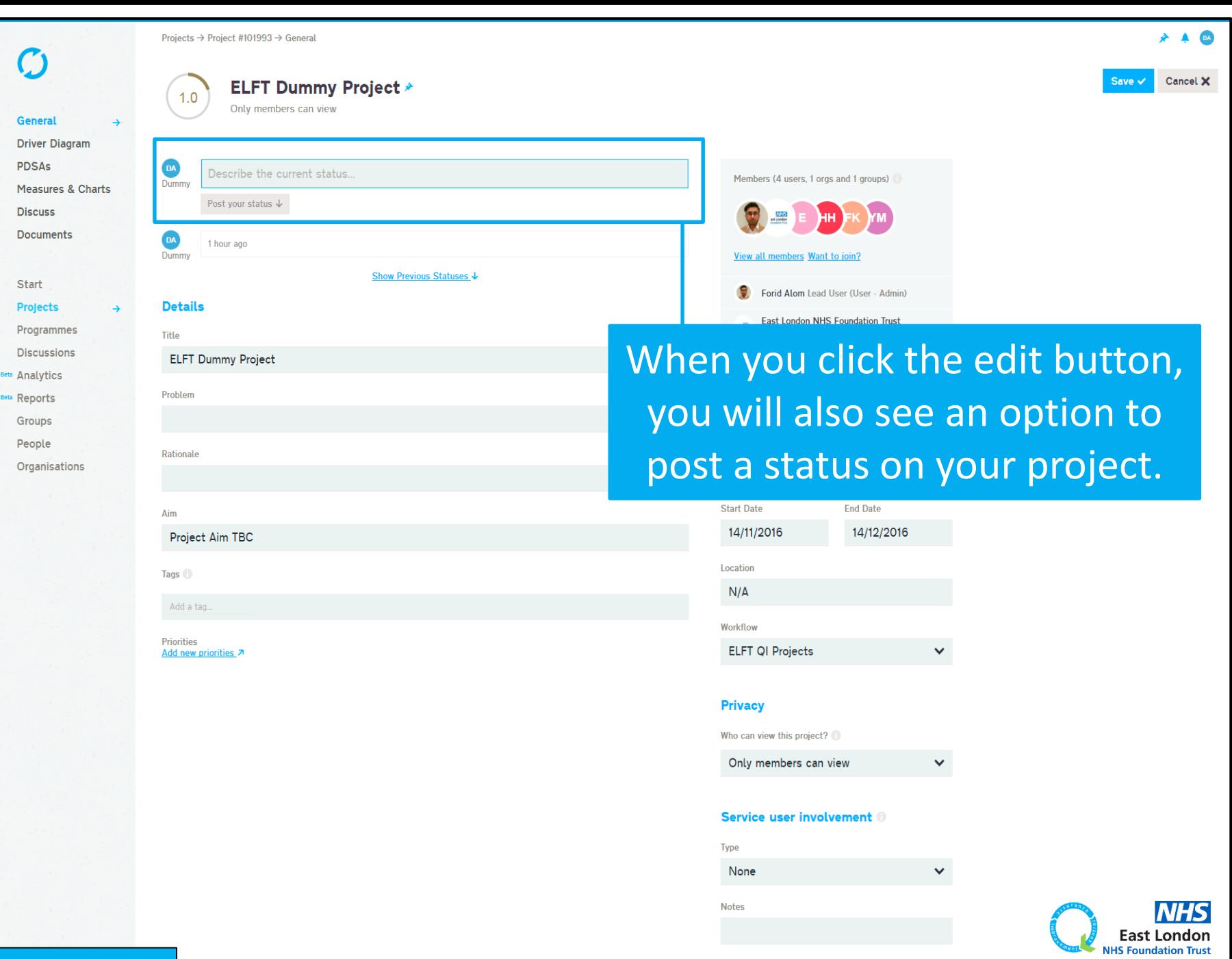

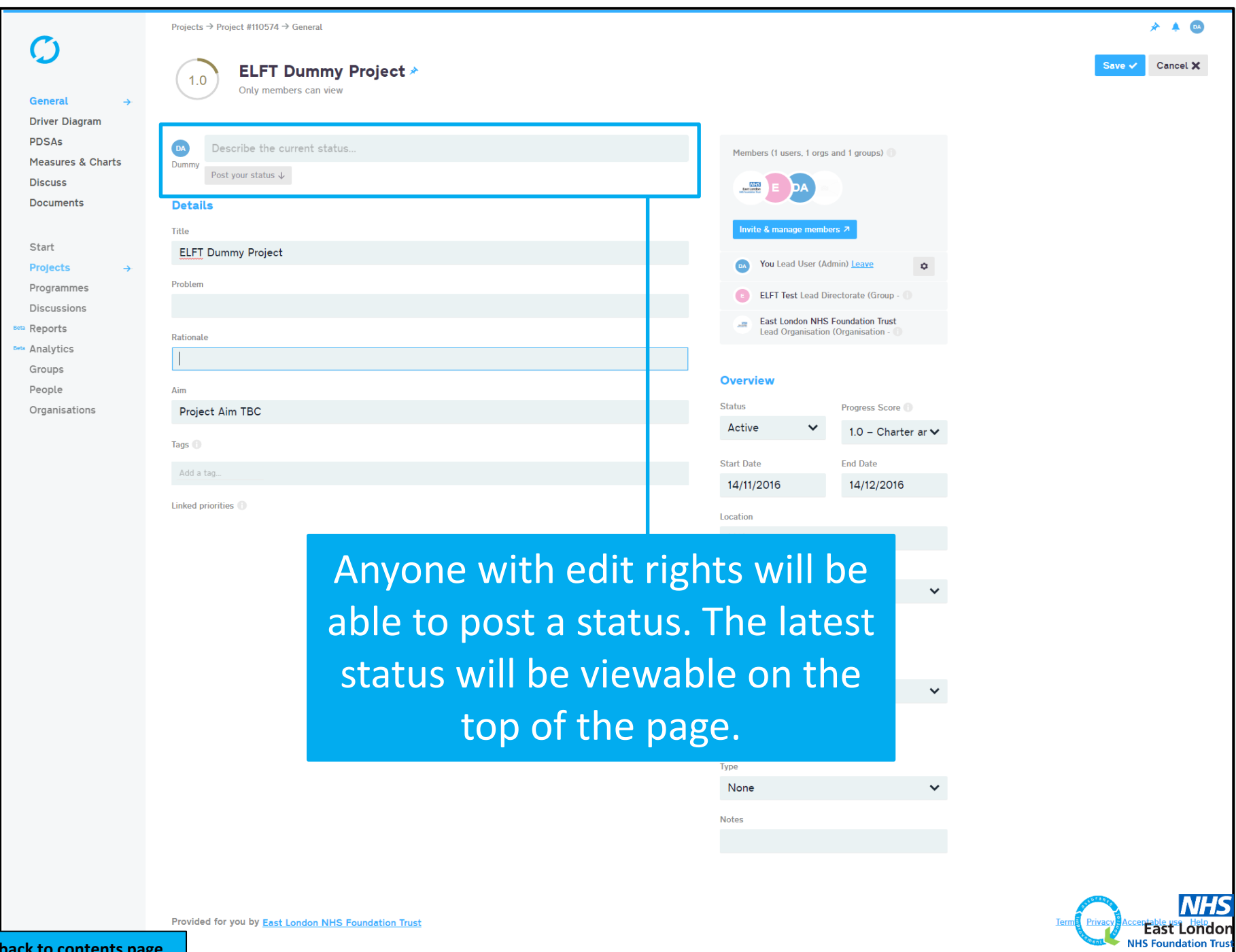

76

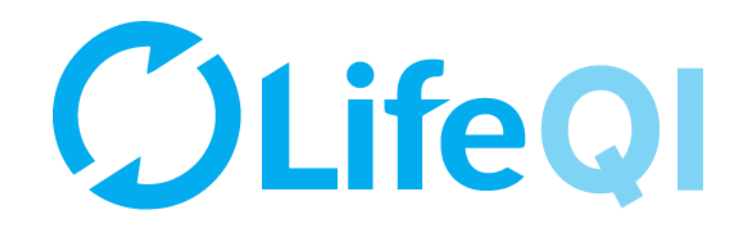

# How to update your project's progress score?

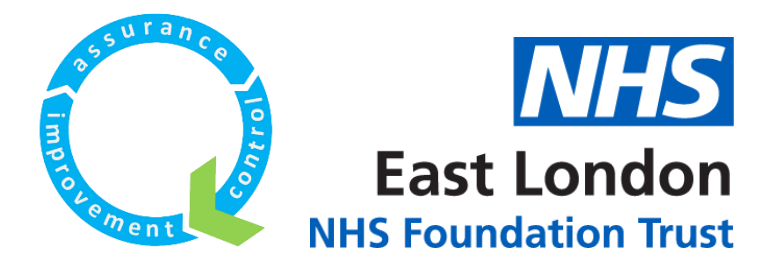

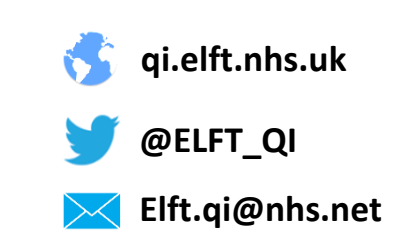

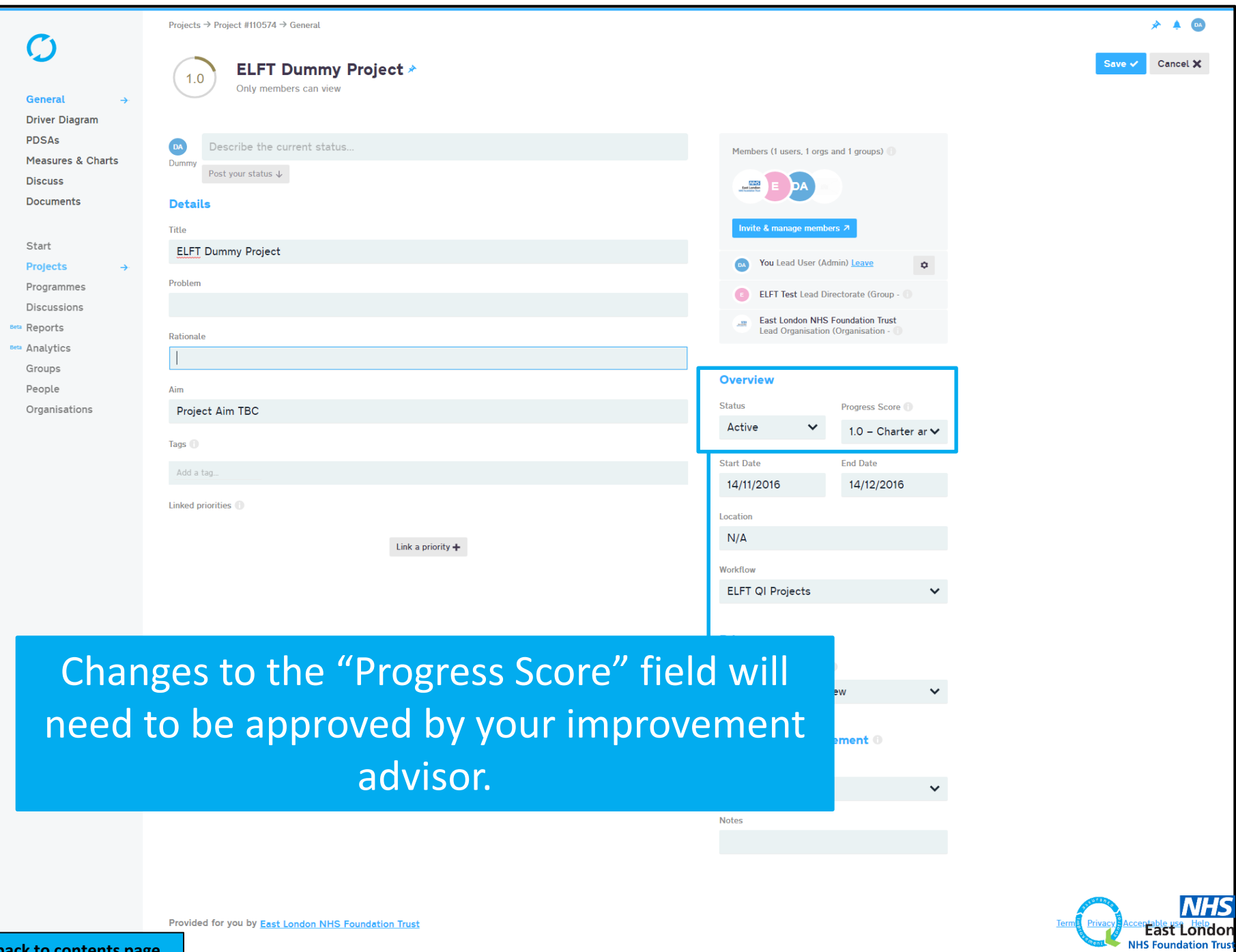

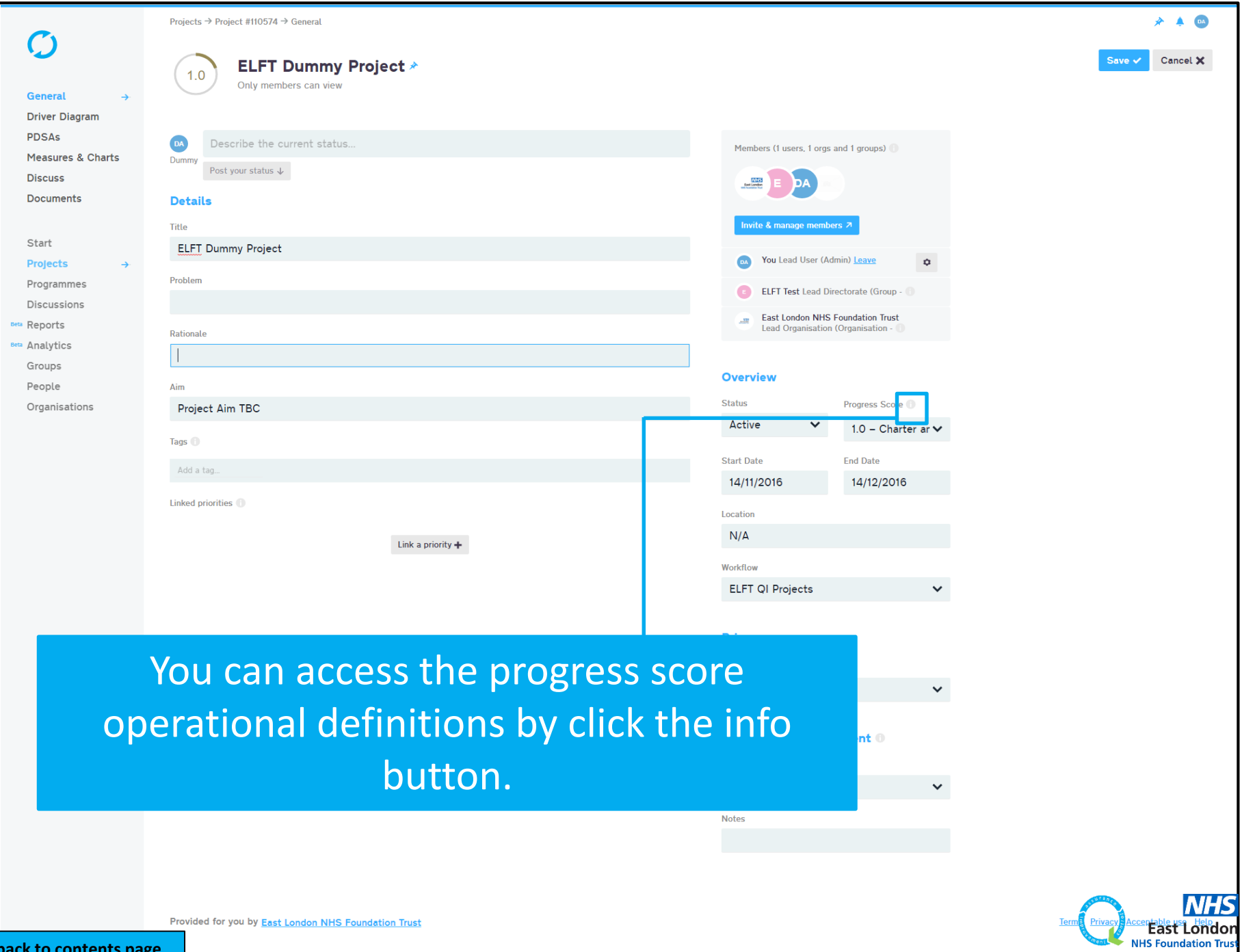

**[Go back to contents page](#page-1-0)**

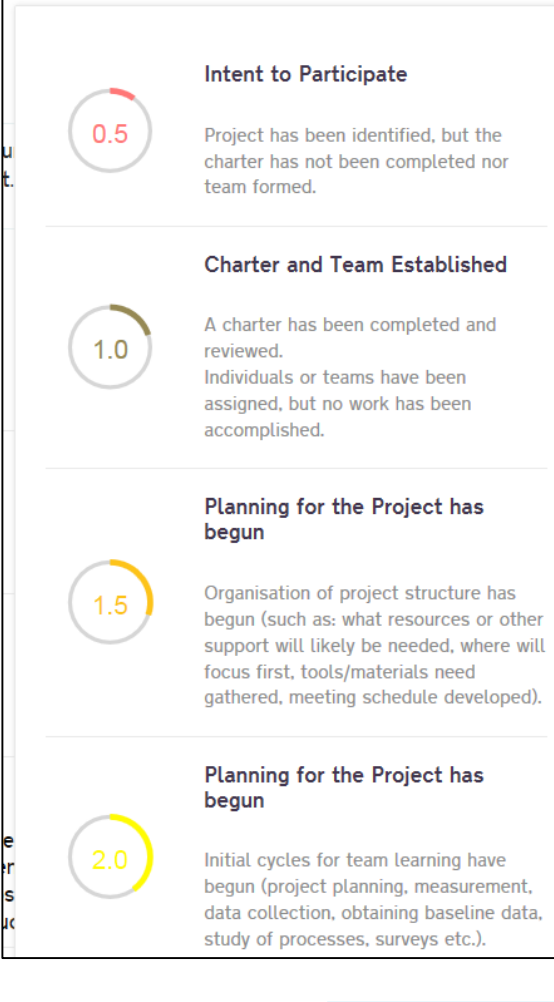

## $2.5$

Initial cycles for testing changes have begun.

Activity, but no changes

Most project goals have a measure established to track progress. Measures are graphically displayed with targets included.

#### **Modest Improvement**

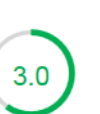

Successful test of changes have been completed for some components of the change package related to the team's charter.

Some small scale implementation has been done.

Anecdotal evidence of improvement exists.

Expected results are 20% complete.

#### Improvement

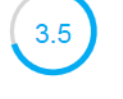

Testing and implementation continues and additional improvement in project measures towards goals is seen.

#### **Significant Improvement**

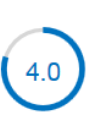

Expected results achieved for major subsystems. Implementation (training, communication etc.) has begun for the project. Project goals are 50% or more

Sustainable Improvement

complete.

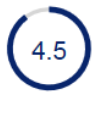

Data on key measures begin to indicate sustainability of impact of changes implemented in system.

#### **Outstanding Sustainable Results**

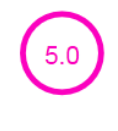

Implementation cycles have been completed and all project goals and expected results have accomplished. Organisational changes have been made to accommodate improvements and to make the project changes permanent.

OK

## You will now be able to see what each score actually means.

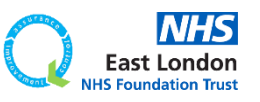

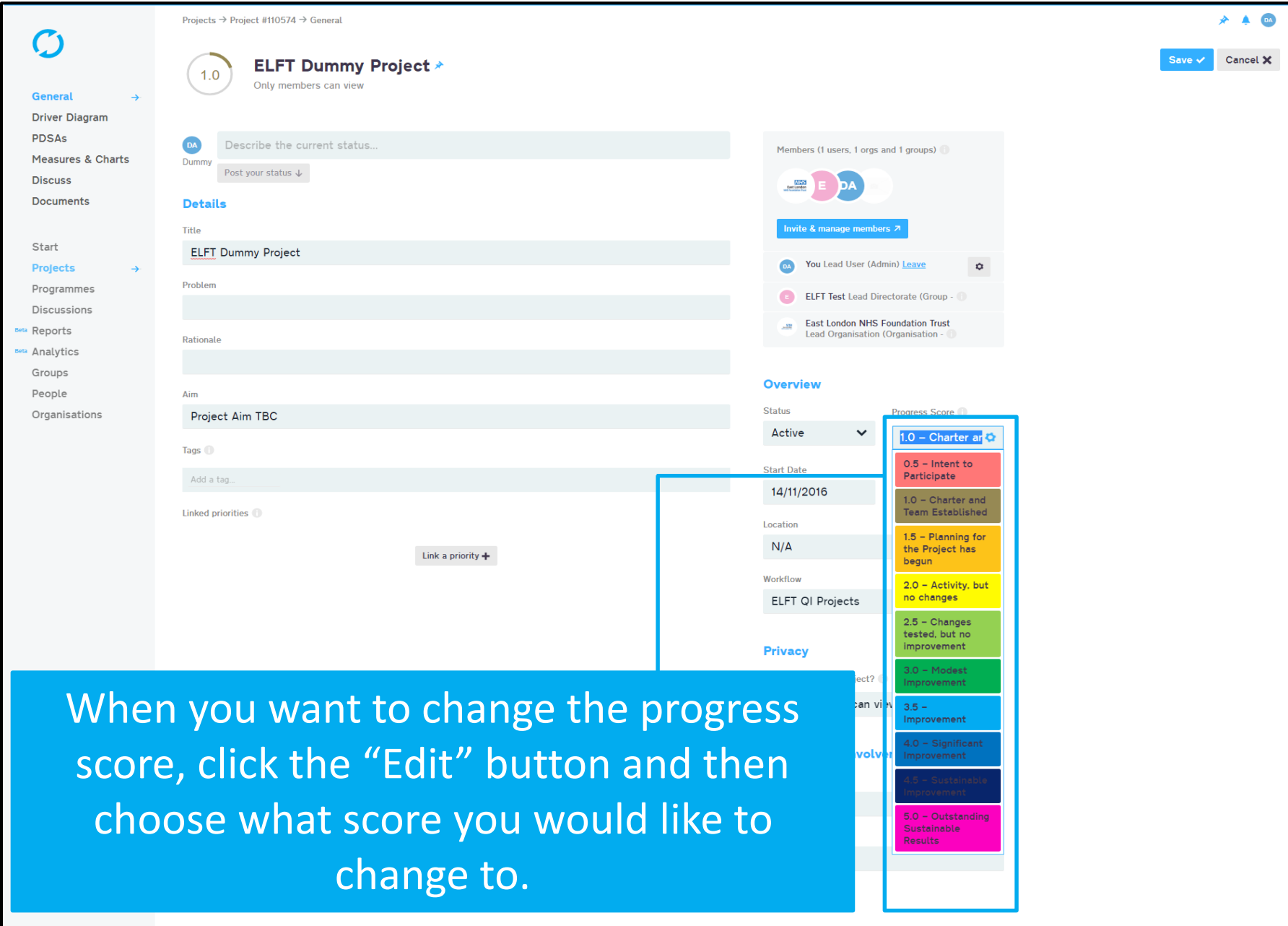

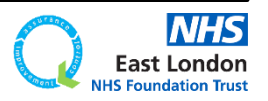

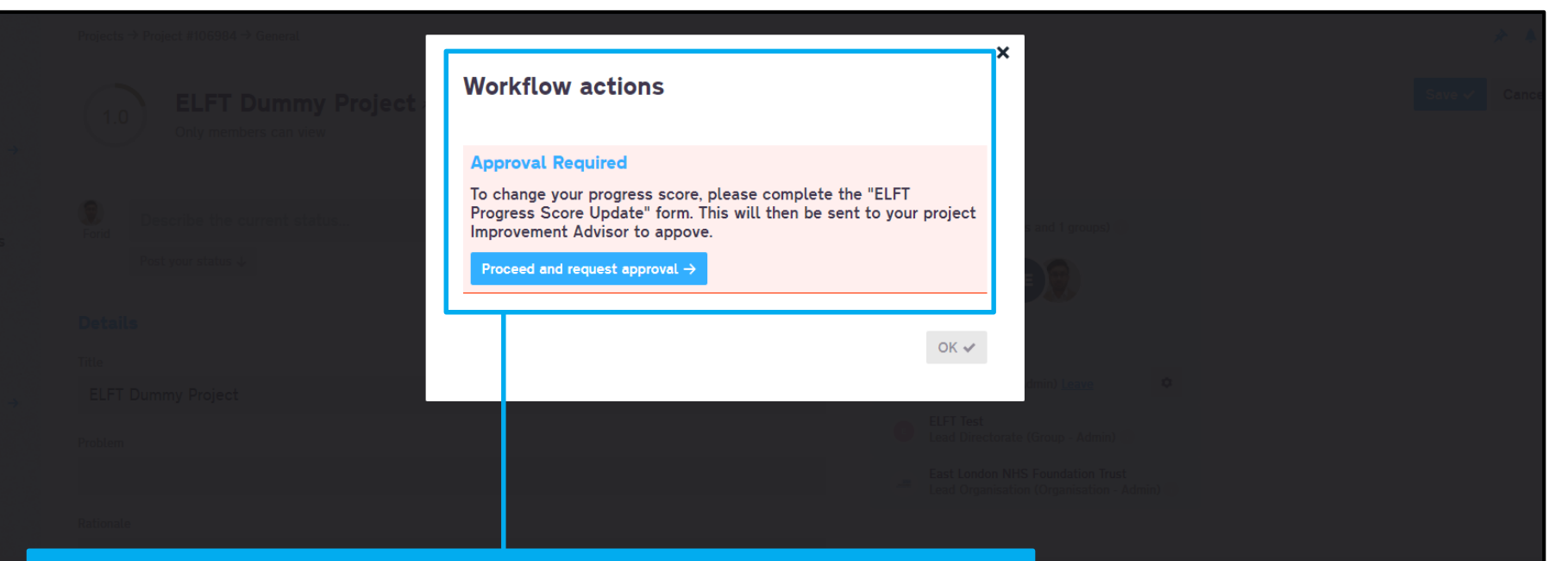

## You will then see a notification informing you that this action requires approval.

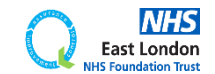

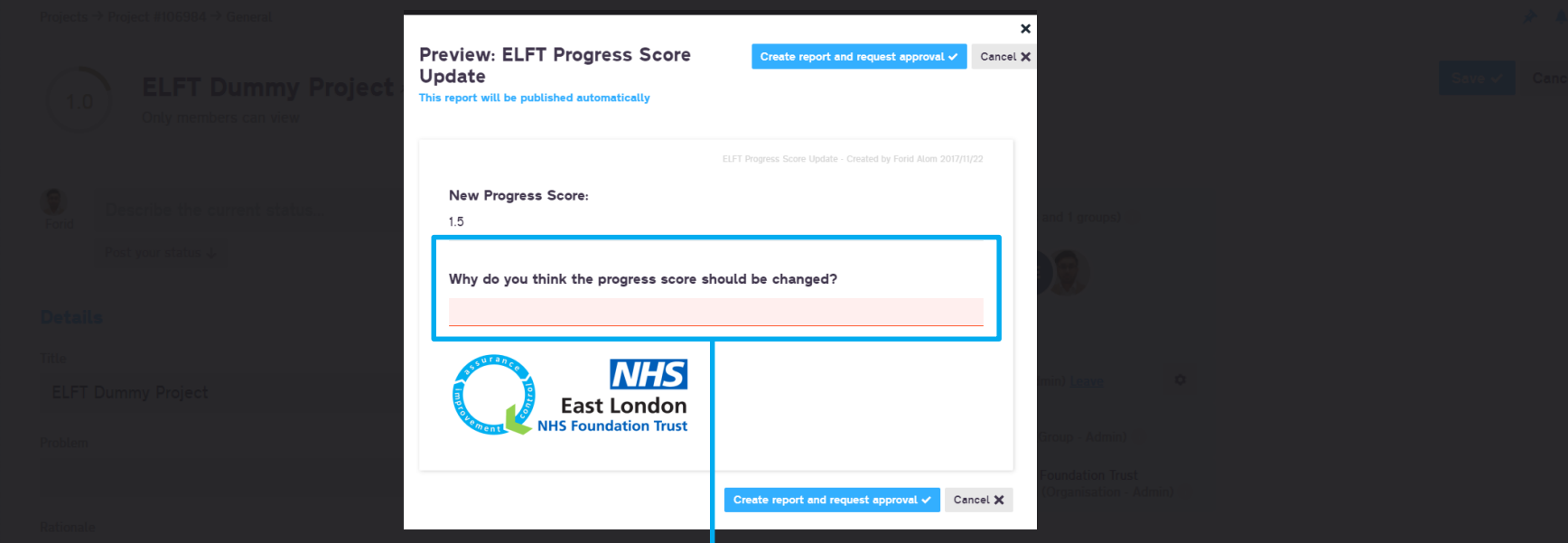

You will then be asked to justify why you think the progress score should be changed.

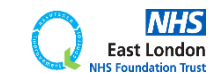

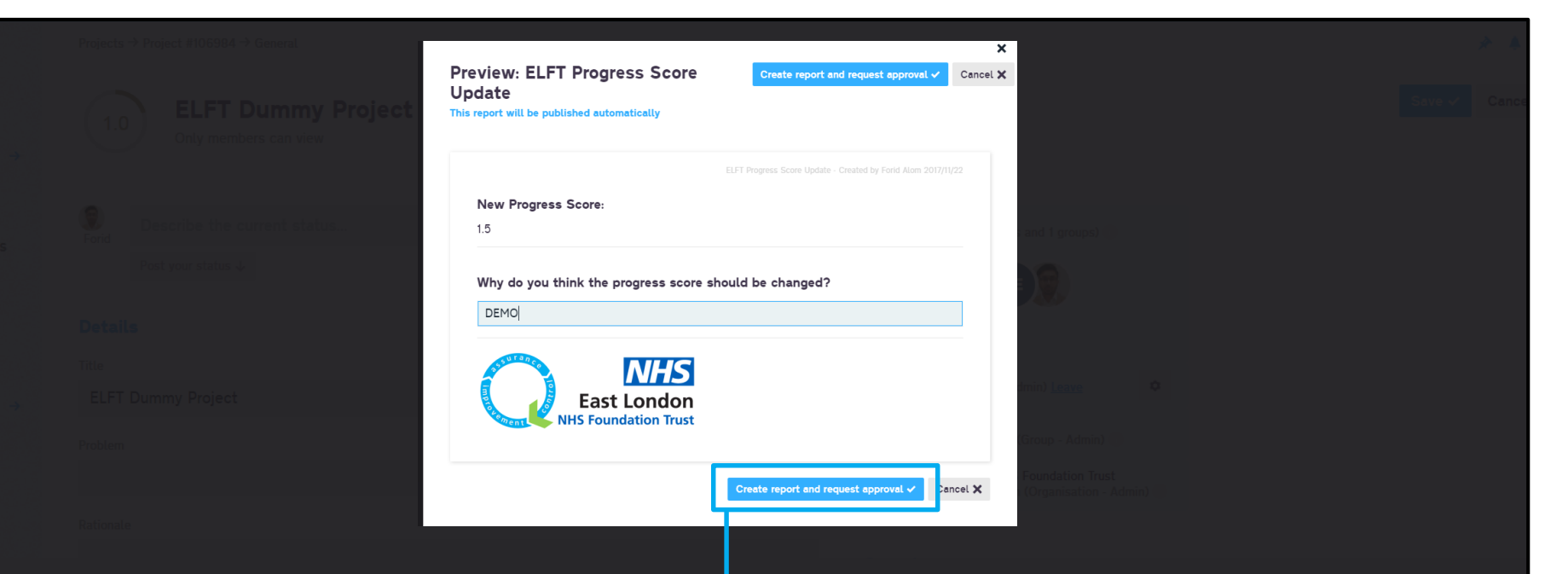

You will then be asked to justify why you think the progress score should be changed.

Then click the "Create report and request approval" button. This will send a notification to your improvement advisor who can then accept or decline the change.

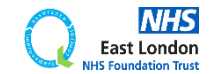

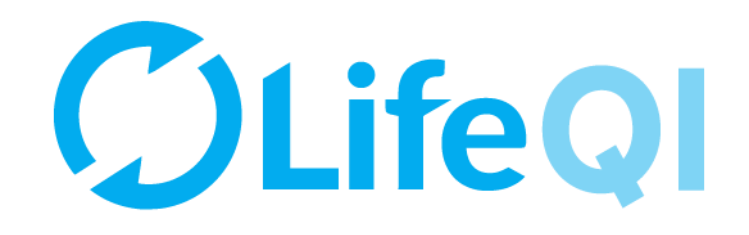

## How to close your project?

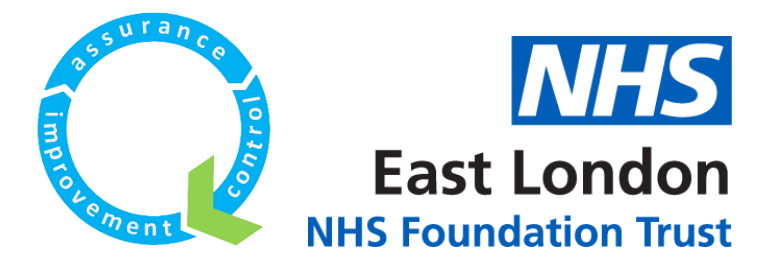

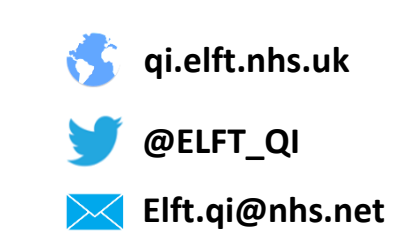

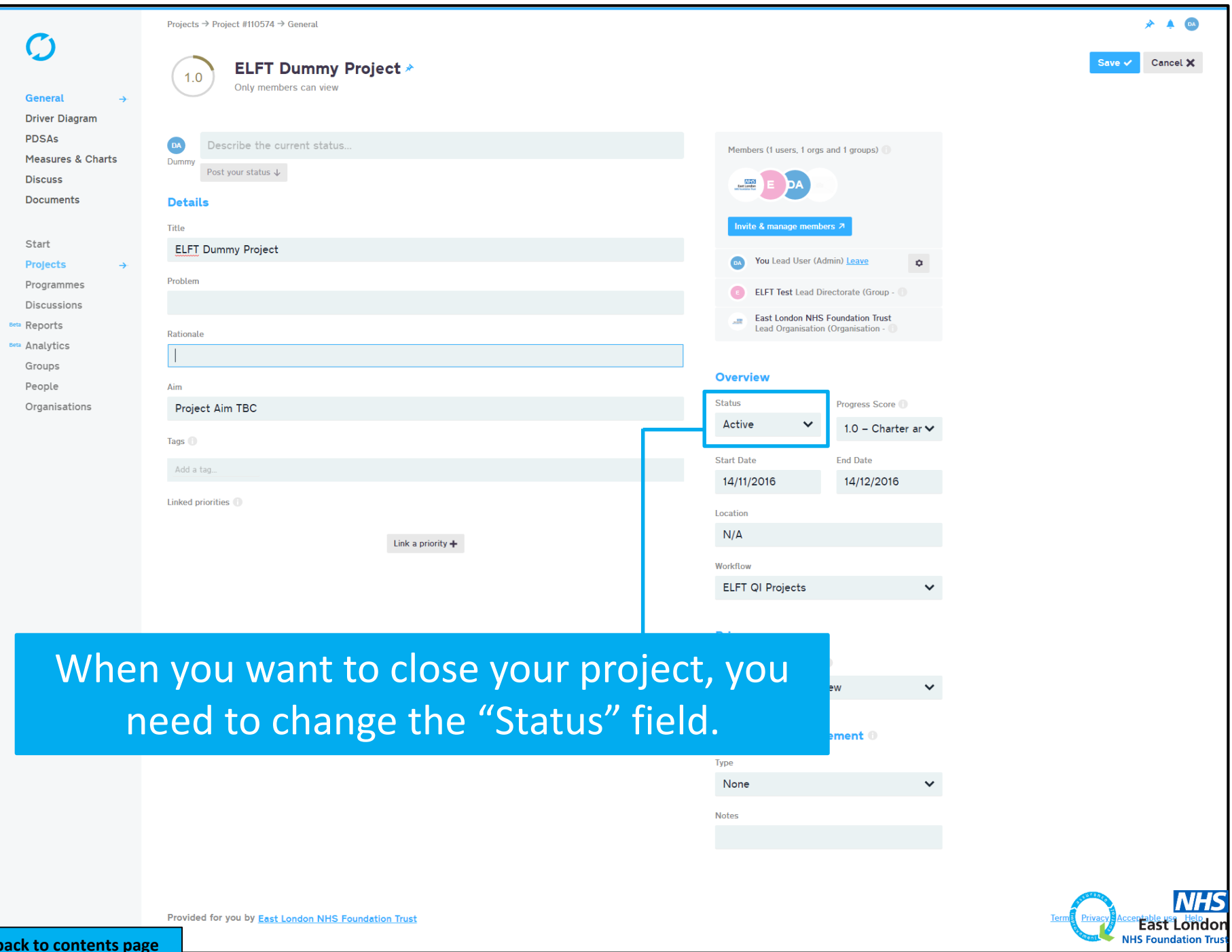

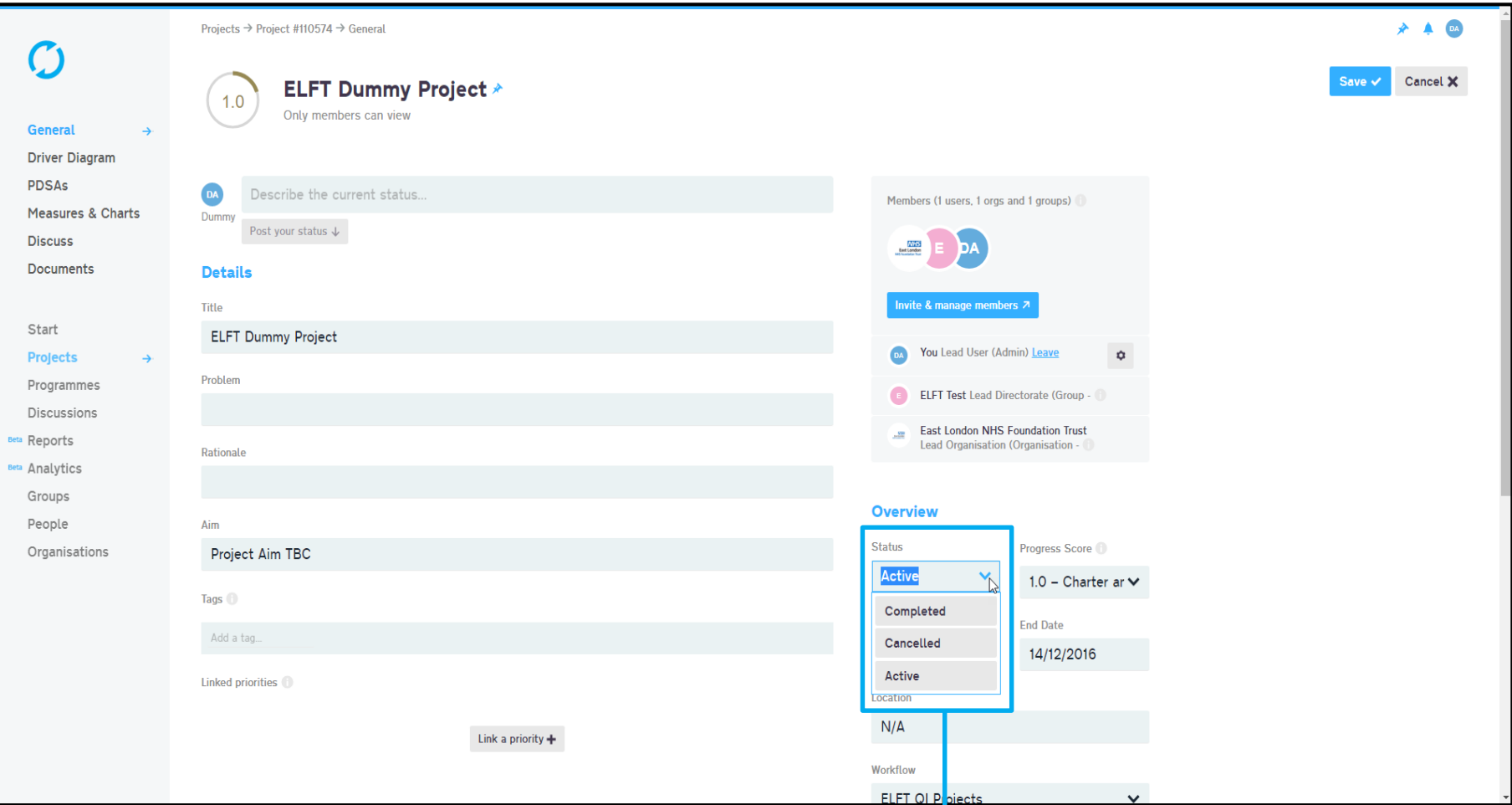

Click the "Edit Button" and then on the status field choose from one of the options (Cancelled or Completed).

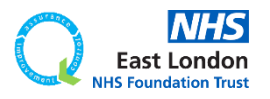

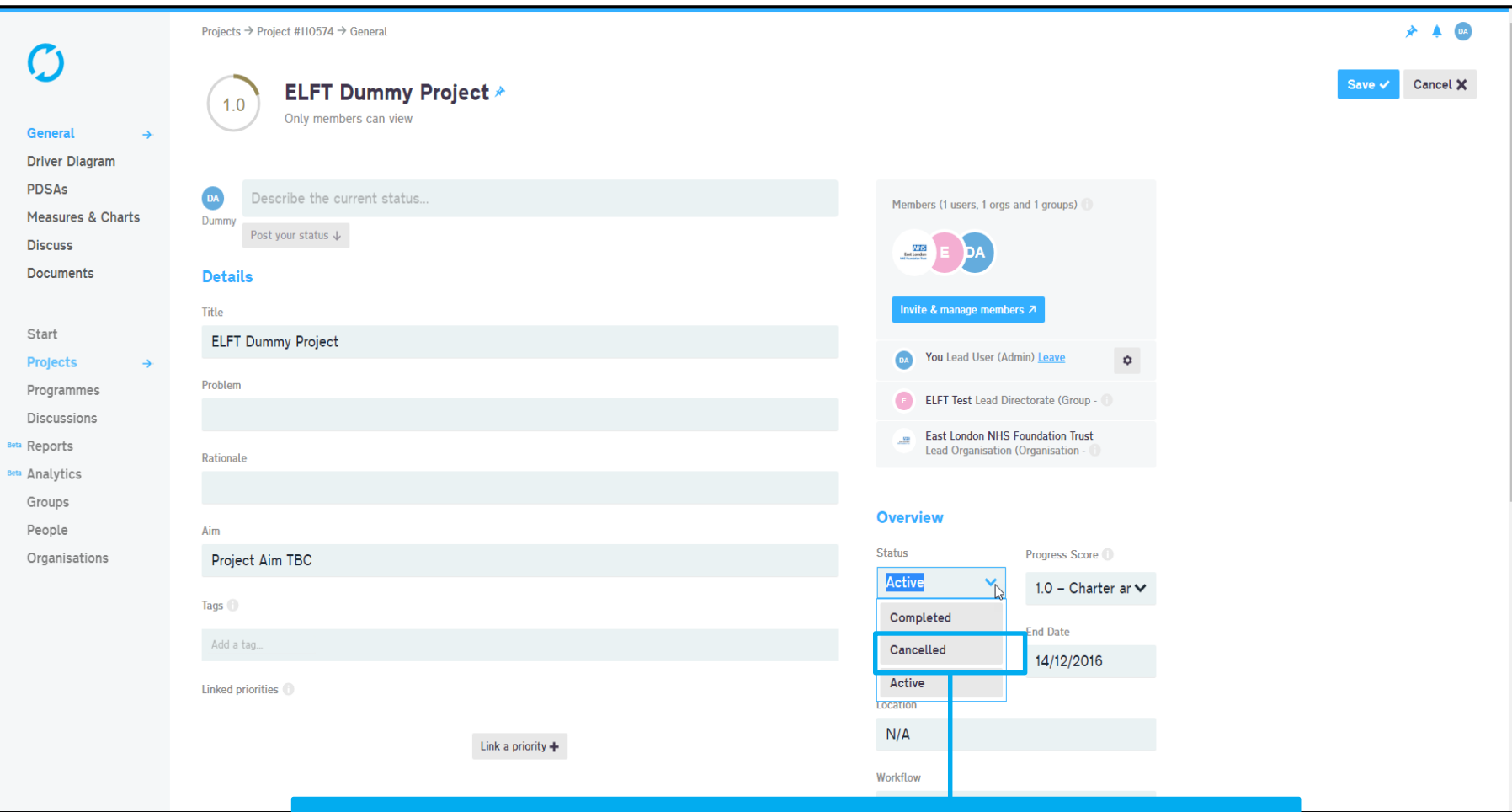

## You don't need approval to cancel a project.

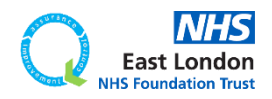

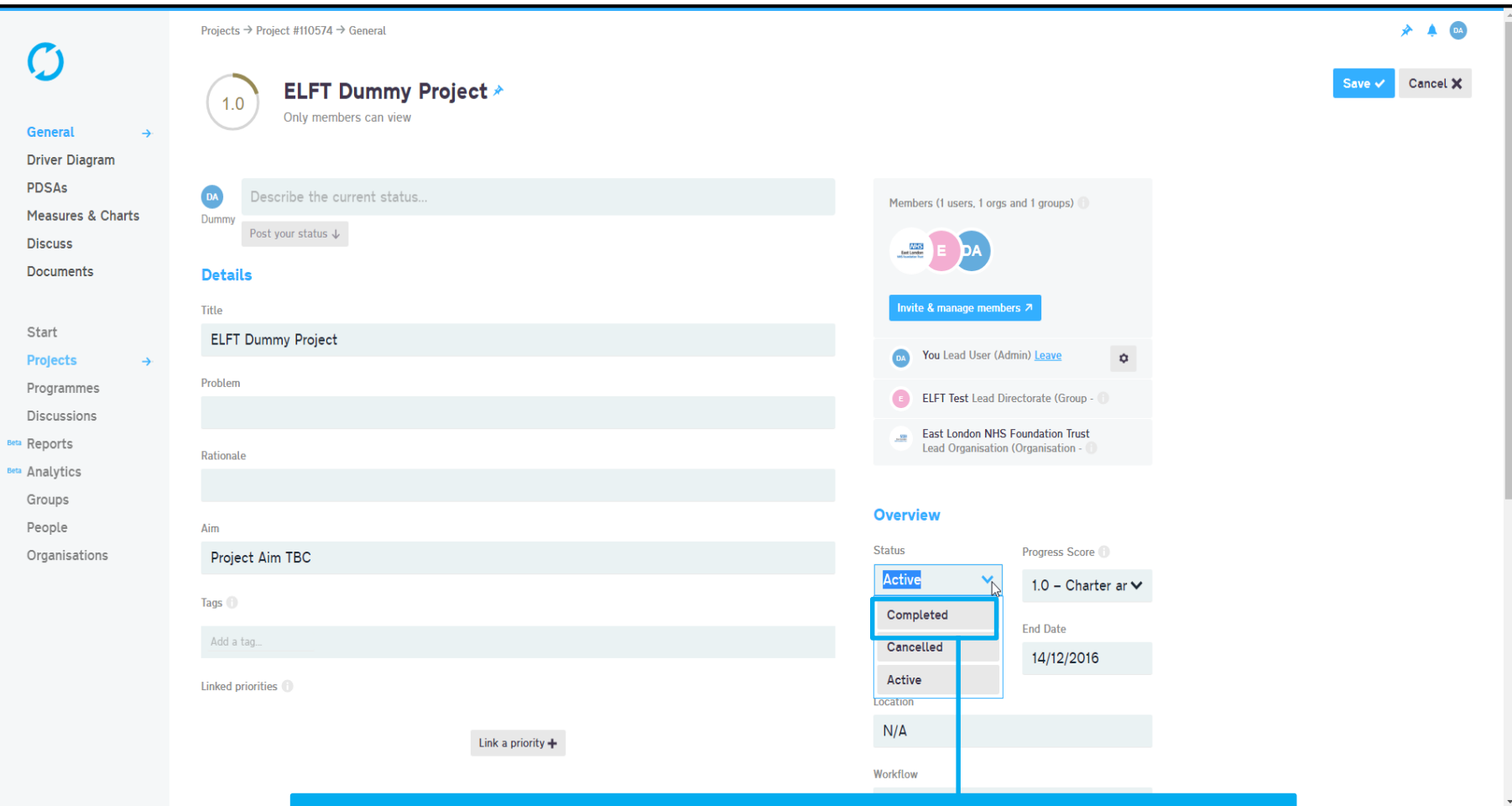

## To mark a project as completed, you will need to request approval.

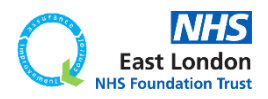

**[Go back to contents page](#page-1-0)**

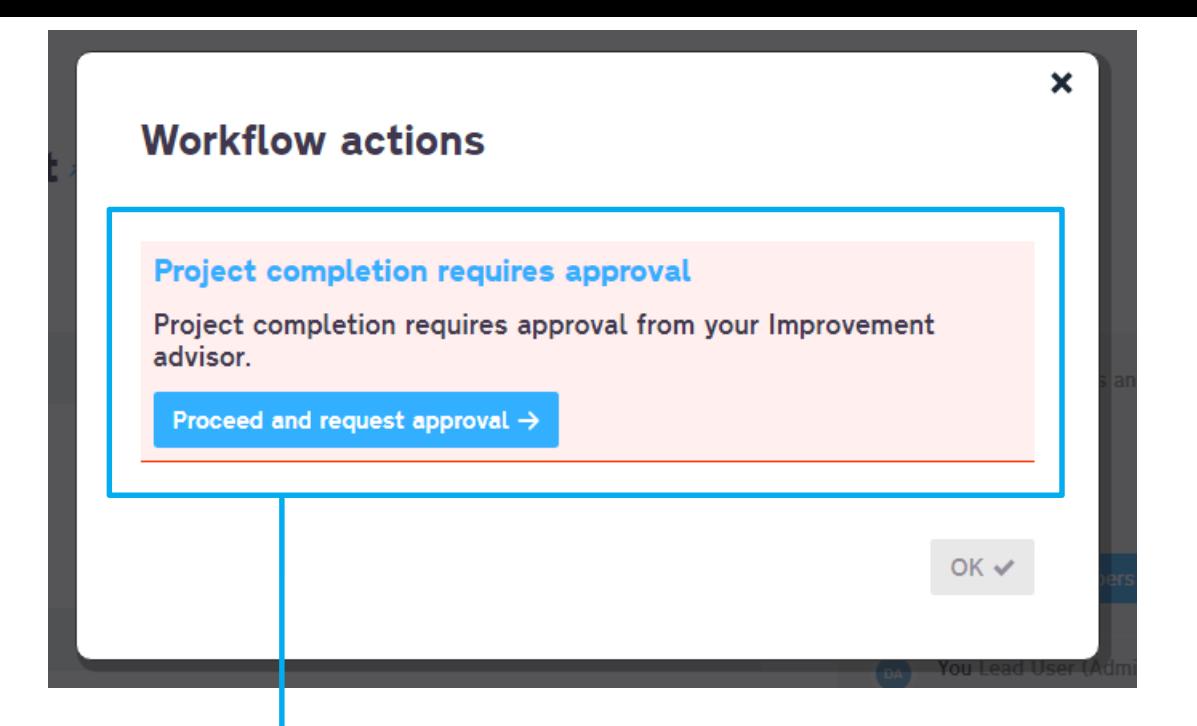

When you select "Completed", a pop up window will appear asking you to submit it for approval. Simply click the button and then save your changes. Your projects Improvement Advisor will get a notification to approve your request.

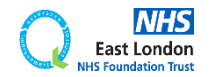

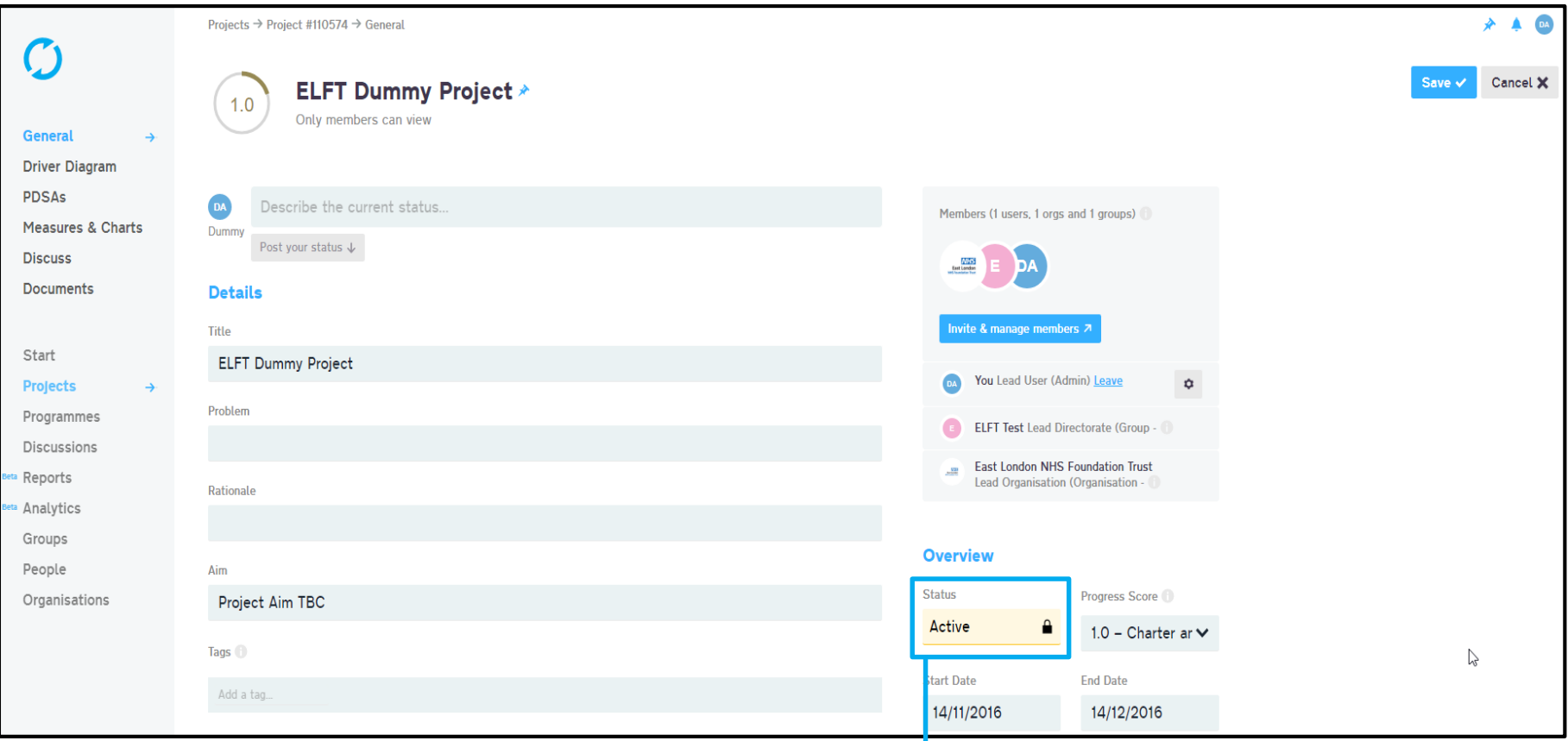

The "Status" field will then be locked and highlight in yellow. If you click on it, it will tell you the field is locked and pending approval.

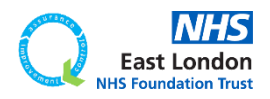

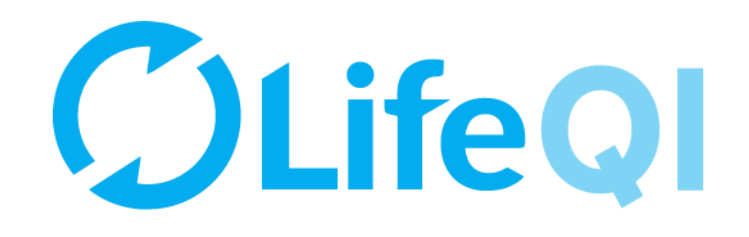

# How to restrict access to your project?

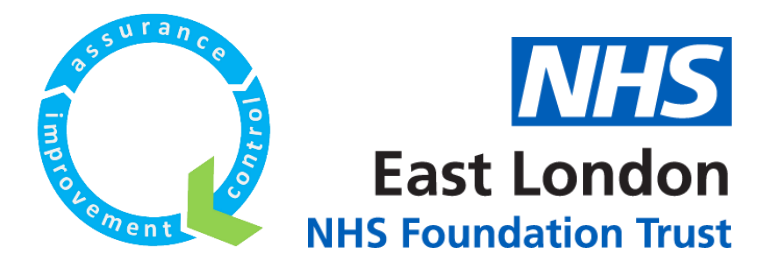

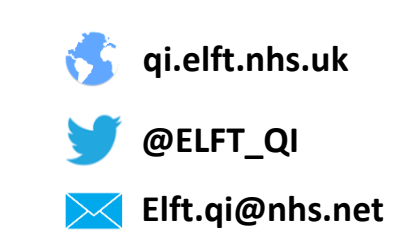

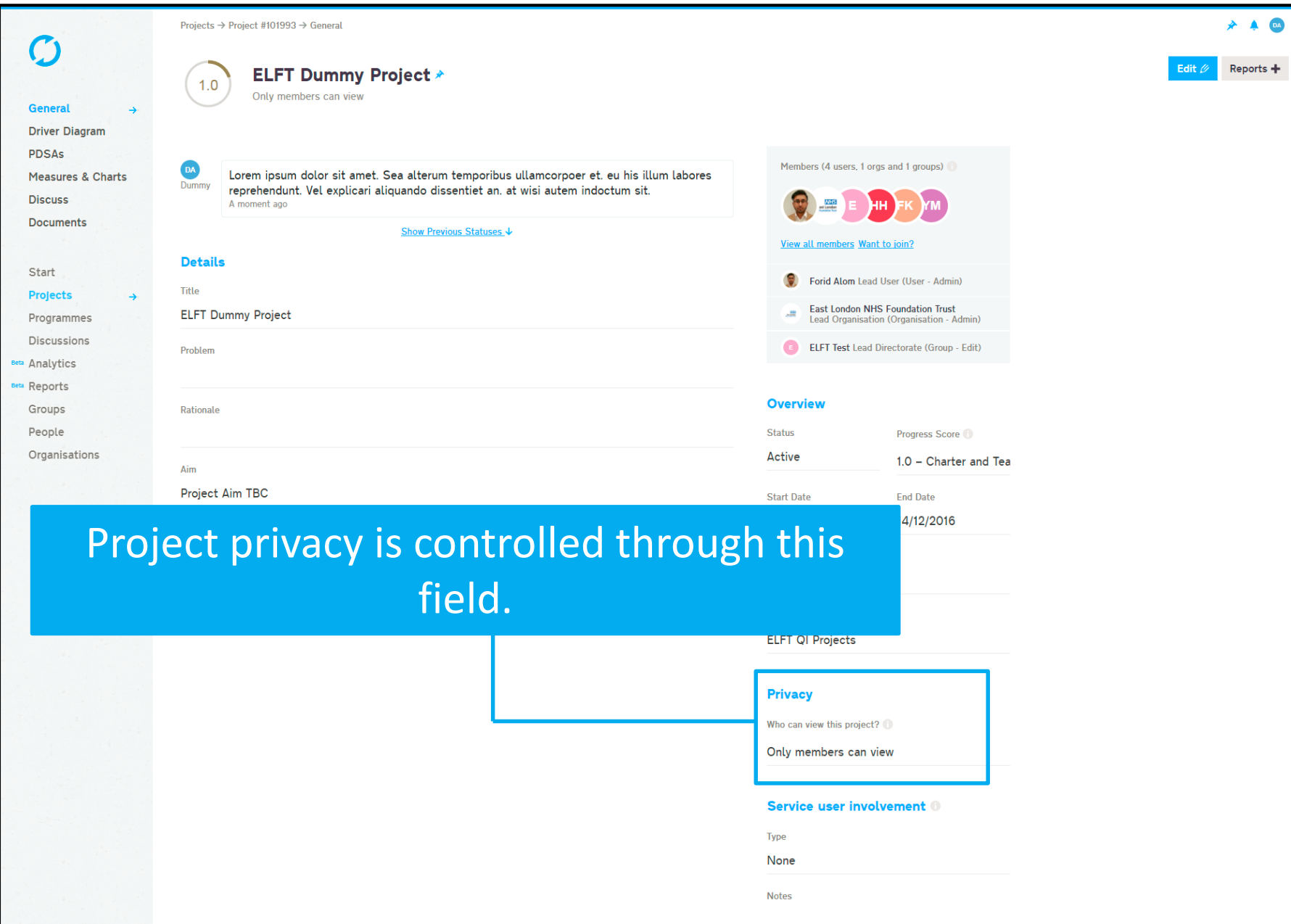

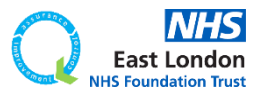

Projects  $\rightarrow$  Project #101993  $\rightarrow$  General

 $1.0$ 

 $\mathcal{O}$ 

ELFT Dummy Project ⊁

Only members can view

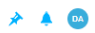

Save  $\checkmark$ Cancel  $\times$ 

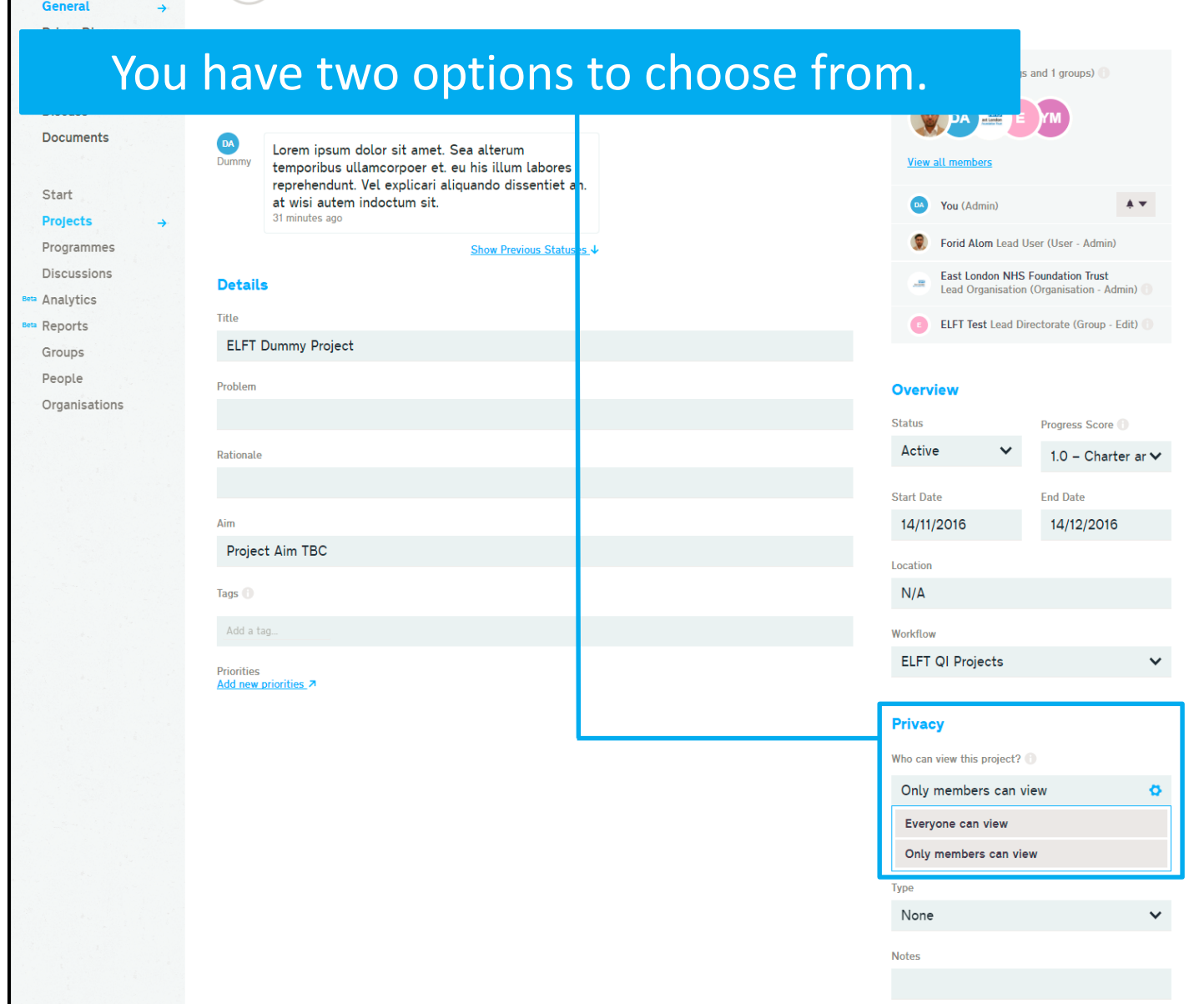

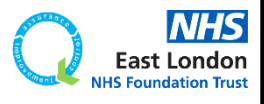

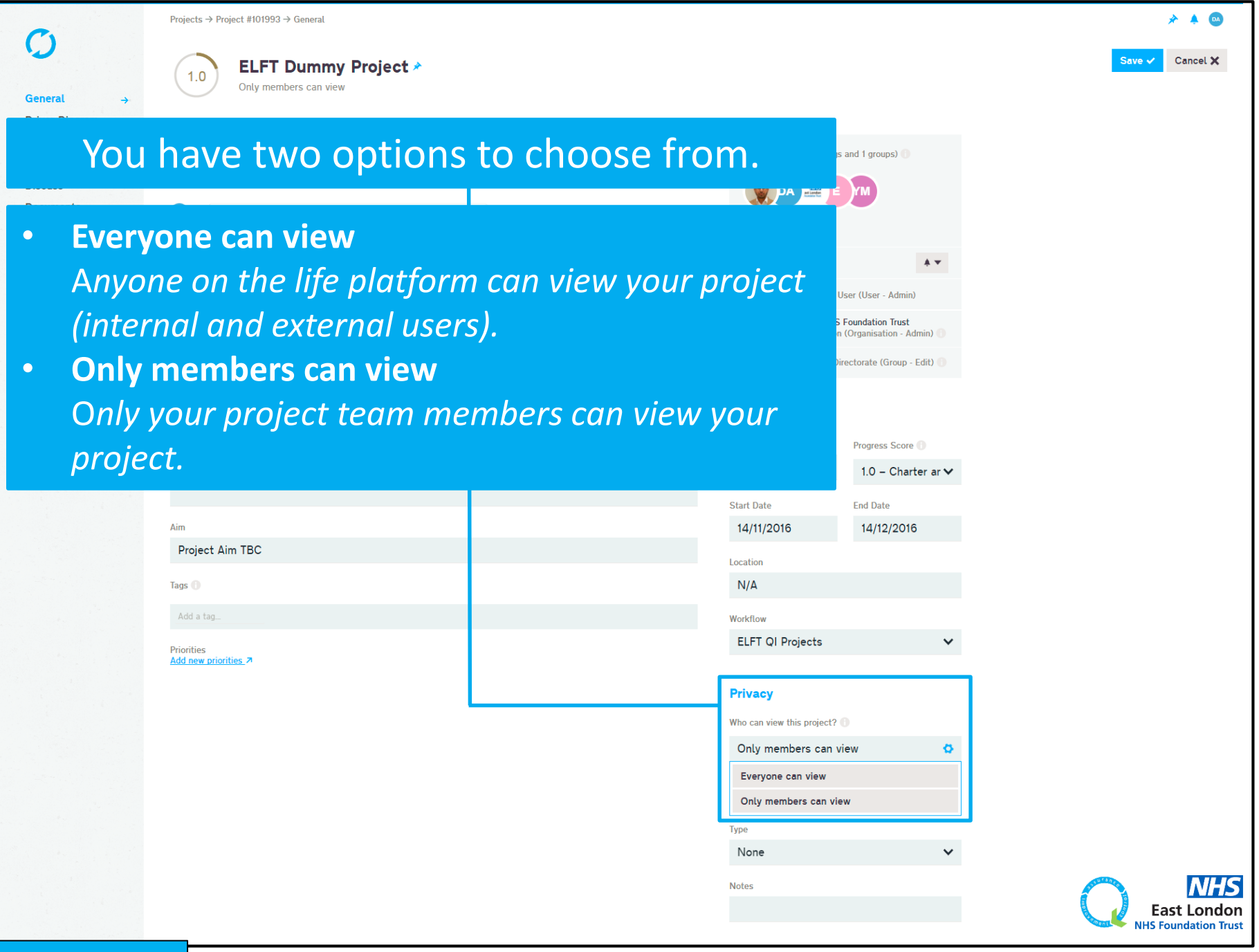

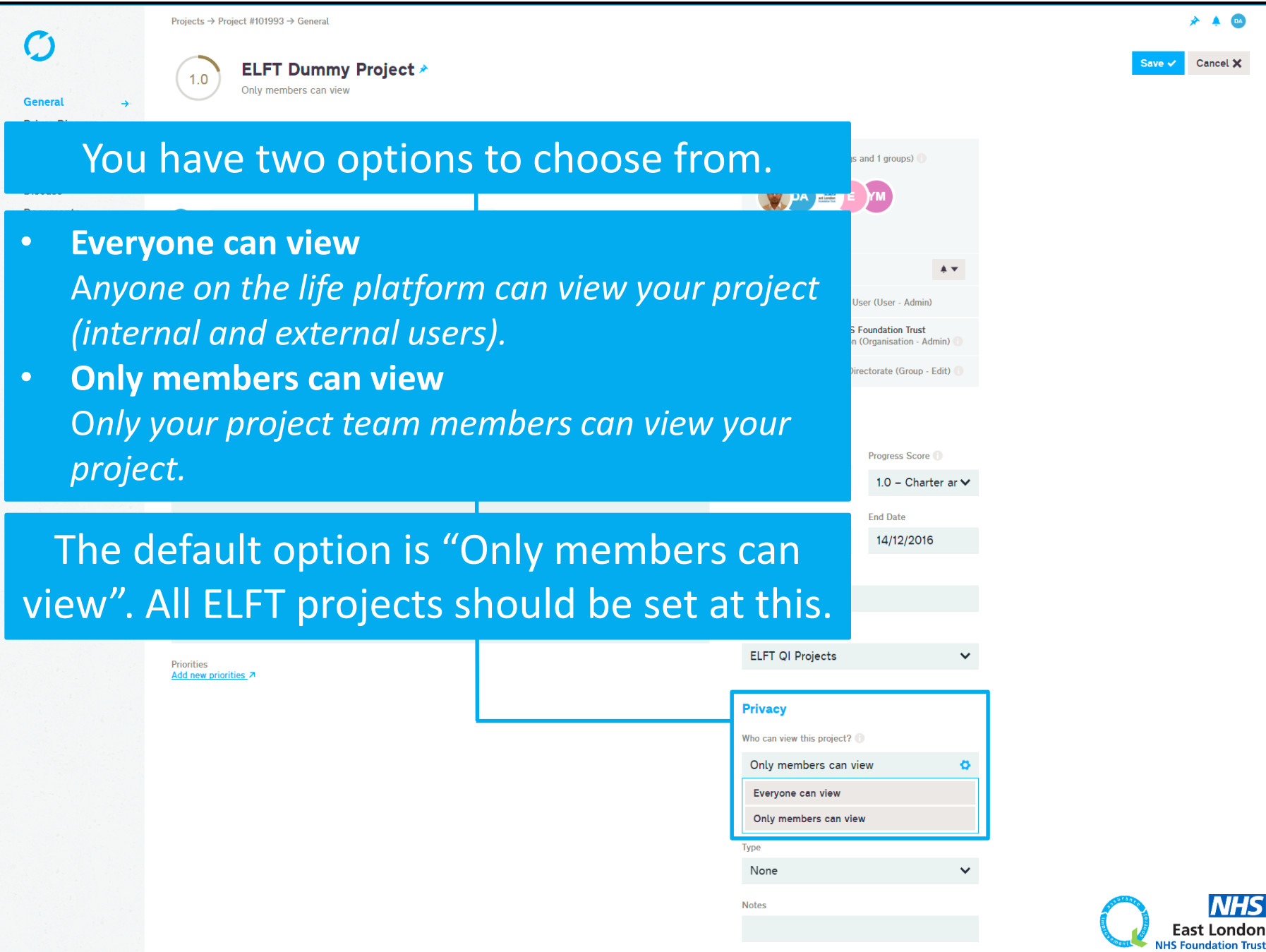

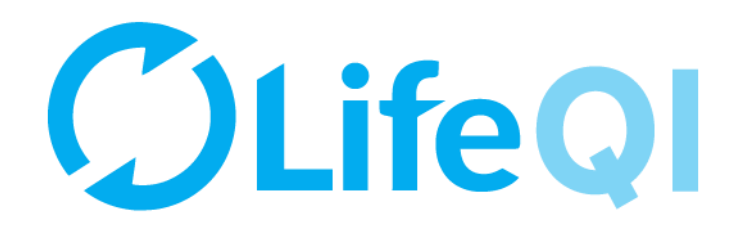

# How to submit a monthly progress update to your sponsor?

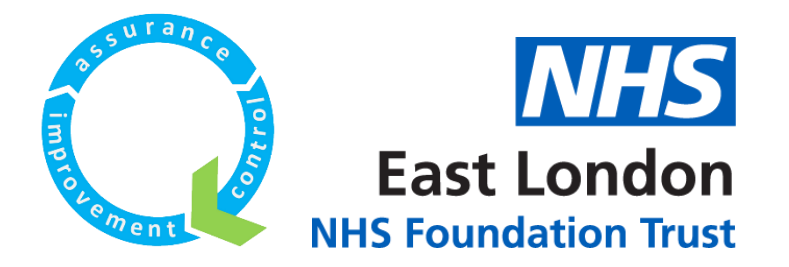

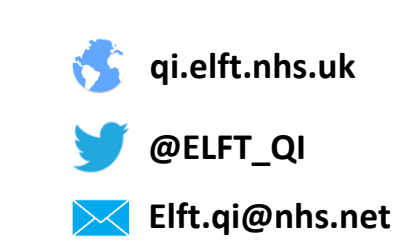

## As a project lead, you're required to submit a monthly progress update to your sponsor.

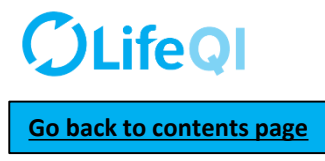

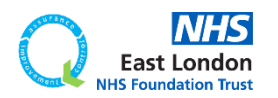

## As a project lead, you're required to submit a monthly progress update to your sponsor.

This is done through the "ELFT Progress Update to Sponsor" form.

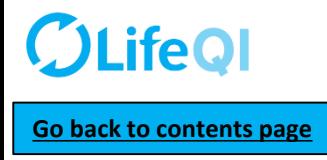

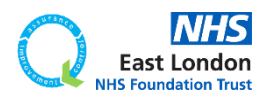

## As a project lead, you're required to submit a monthly progress update to your sponsor.

## This is done through the "ELFT Progress Update to Sponsor" form.

### Below is a flowchart explaining how the reporting cycle works.

#### **STEP 1**

TIME TO COMPLETE REPORT: **7 DAYS (168 hrs)**

The cycle starts on a Monday. Project leads receive a notification at 10am to complete their update.

#### **STEP 1 NOTES**

The reporting cycle starts every 6 weeks.

An email (and Life QI notification) will be sent to the project leads on Monday at 10am to notify them that it's time to complete their monthly progress update to their sponsor. The email will contain a link to the report. Project leads then have 7 days to complete questions 1 to 6 on the "ELFT Progress Update to Sponsor – Lead User Update" report.

#### TIME TO COMPLETE REPORT:

**7 DAYS (168 hrs)**

On the following Monday (After 7 days), QI Coaches receive a notification at 10am to complete their update.

#### **STEP 2 NOTES**

On the following Monday, an email (and Life QI notification) will be sent to the QI coaches at 10am to notify them that it's time to complete their monthly progress update. The email will contain a link to their report.

The QI coach will be able to see what the project lead has answered to questions 1 to 6. The QI coach then has 7 days to complete question 7.

#### **STEP 2 STEP 3 STEP 4**

TIME TO REVIEW REPORT: **2 DAYS (48 hrs)**

**IMPROVEMENT ADVISOR**

On the following Monday (after 7 days), Improvement advisors receive a notification at 10am to review report.

#### **STEP 3 NOTES**

On the following Monday, an email (and Life QI notification) will be sent to the improvement advisors at 10am to notify them that it's time to review the monthly progress update. The email will contain a link to their report.

The Improvement Advisor will be able to see what the project lead and QI coach have answered.

**PROJECT LEAD COACH PINDUS ON THE LOCAL COACH COACH OF COACH, IA COACH, IA AND THE LOCAL COACH, IA <b>PROJECT LEAD, QI COACH, IA AND QI SPONSOR**

> On the following Wednesday, the QI sponsors receive the report embedded into an email.

#### **STEP 4 NOTES**

On the following Wednesday, the report will be sent to the QI sponsor at 10am (embedded into an email and a link to the report on Life QI).

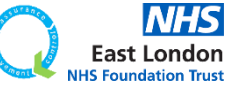

**[Go back to contents page](#page-1-0)**

### **STEP 1**

**PROJECT LEAD** TIME TO COMPLETE REPORT: **7 DAYS (168 hrs)**

On the 1<sup>st</sup> Monday of the cycle, you will receive an email and notification on Life QI notifying you that it's time to complete your "ELFT Progress Update to Sponsor – Lead User Update" report.

 $\blacktriangle$ 

Life QI Progress Update to Sponsor - Update Due

Life OI <bot@lifegisystem.com> Sent: Wed 22/11/2017 11:00 To: ALOM, Forid (EAST LONDON NHS FOUNDATION TRUST)

Hi Forid Alom.

Your monthly progress update to your sponsor is due. This will help your sponsor know of any successes and challenges you may have had and is an essential part of helping your project move forward. Please complete the "ELFT Progress Update to Sponsor" report within the next 7 days.

The 'ELFT Progress Update to Sponsor - [MONTH YEAR]' report for the project 'Testing new approval process' has been run.

All the best. Life team

For help and support, please contact ELFT QI Team Tel: 0207 655 4077 / 4078 Address: 9 Alie Street, London, E1 8DE Web: http://qi.elft.nhs.uk Email: gi@elft.nhs.uk Twitter: twitter.com/@ELFT\_QI

#### **EMAIL NOTIFICATION LIFE QI PLATFORM NOTIFICATION**

Life QI Progress Update to Sponsor - Update Due - The 'ELFT Progress Update to Sponsor - [MONTH YEAR]' report for the project 'Testing new approval process' has been run.

Your monthly progress update to your sponsor is due. This will help your sponsor know of any successes and challenges you may have had and is an essential part of helping your project move forward. Please complete the "ELFT Progress Update to Sponsor" report within the next <b>7 days</b>.

22/11/2017 at 11:00:28

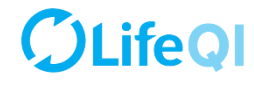

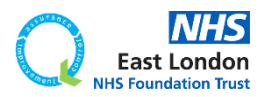

### **STEP 1**

**PROJECT LEAD** TIME TO COMPLETE REPORT: **7 DAYS (168 hrs)**

On the 1<sup>st</sup> Monday of the cycle, you will receive an email and notification on Life QI notifying you that it's time to complete your "ELFT Progress Update to Sponsor – Lead User Update" report.

#### **EMAIL NOTIFICATION LIFE QI PLATFORM NOTIFICATION**

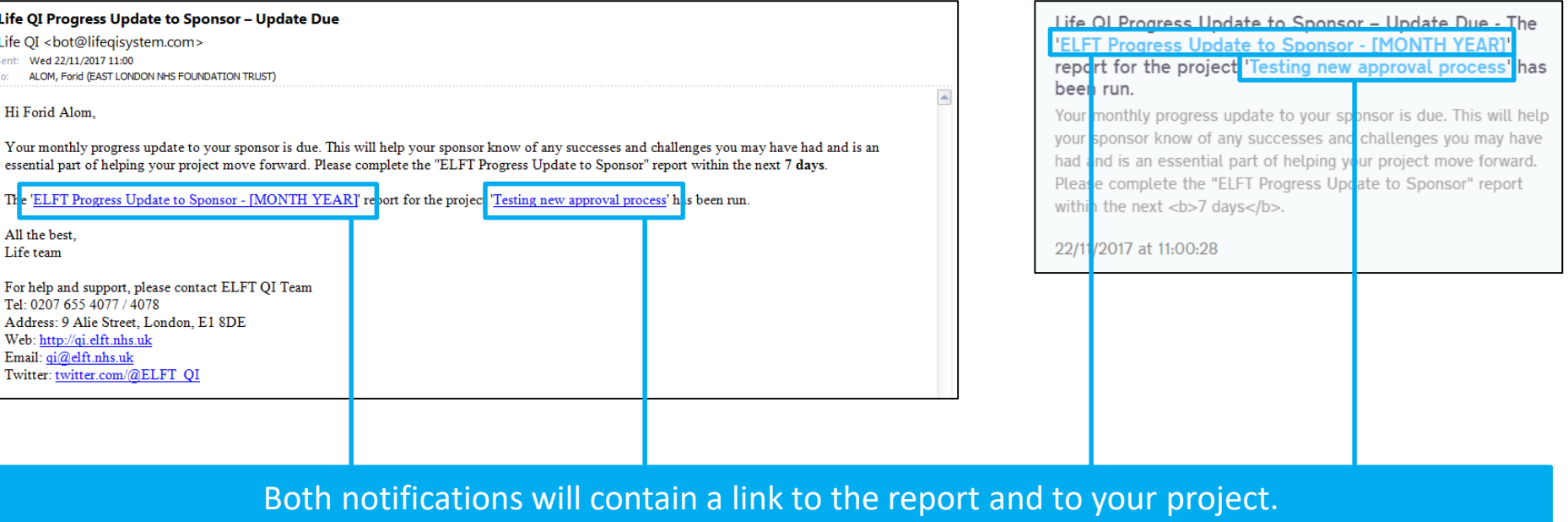

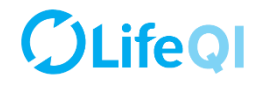

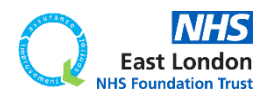

**[Go back to contents page](#page-1-0)**

### **STEP 1**

**PROJECT LEAD** TIME TO COMPLETE REPORT: **7 DAYS (168 hrs)**

On the 1<sup>st</sup> Monday of the cycle, you will receive an email and notification on Life QI notifying you that it's time to complete your "ELFT Progress Update to Sponsor – Lead User Update" report.

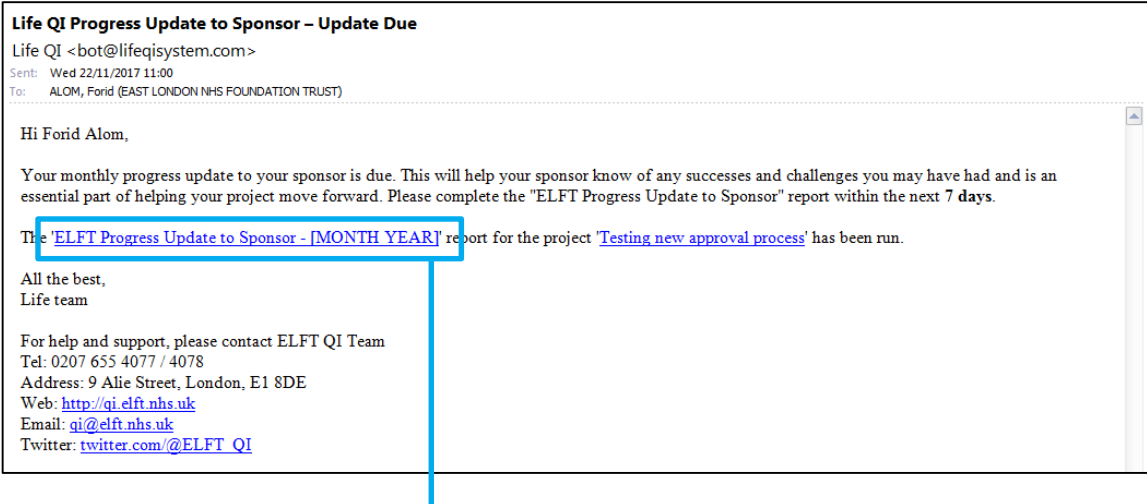

#### **EMAIL NOTIFICATION LIFE QI PLATFORM NOTIFICATION**

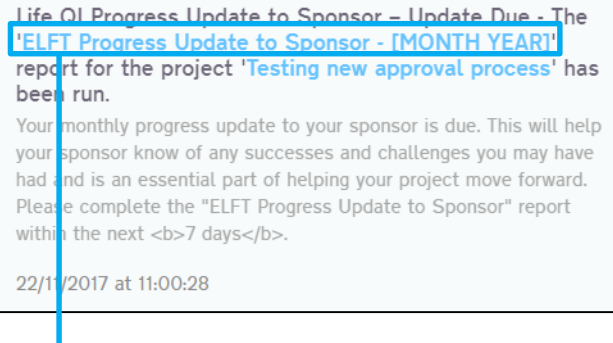

Click on the link to the report to access the report on Life QI.

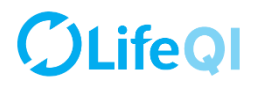

**[Go back to contents page](#page-1-0)**

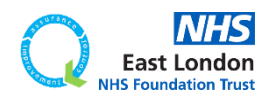

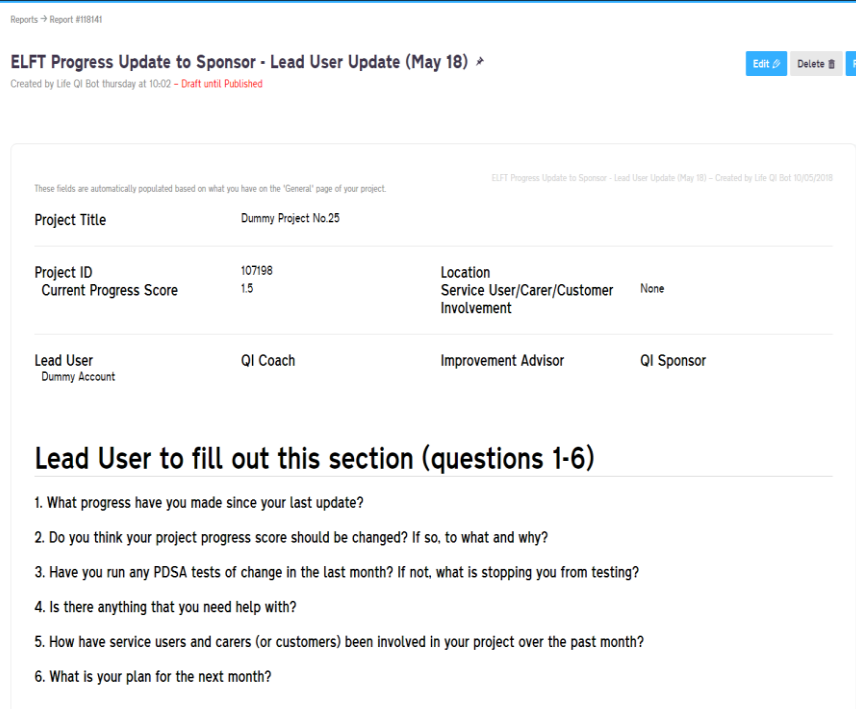

The "ELFT Progress Update to Sponsor – Lead User Update" report consists of a summary table and 6 questions.

## **LifeOI [Go back to contents page](#page-1-0)**

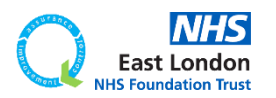

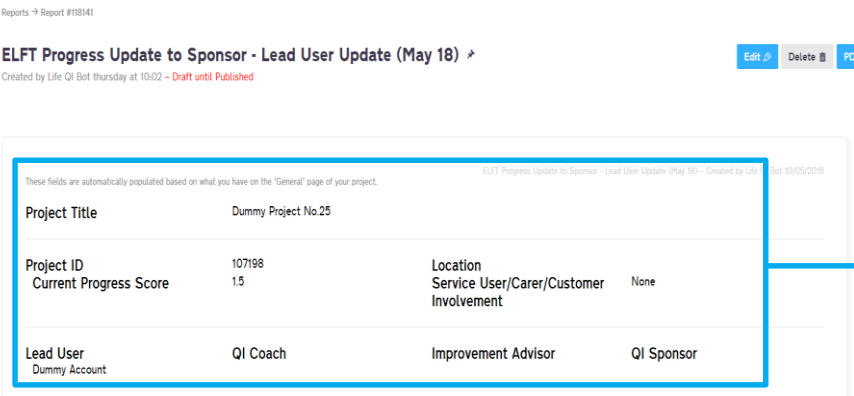

1. What progress have you made since your last update?

2. Do you think your project progress score should be changed? If so, to what and why?

3. Have you run any PDSA tests of change in the last month? If not, what is stopping you from testing?

4. Is there anything that you need help with?

5. How have service users and carers (or customers) been involved in your project over the past month?

6. What is your plan for the next month?

The "ELFT Progress Update to Sponsor – Lead User Update" report consists of a summary table and 6 questions.

The first few fields on the report is automatically filled in based on what you have in the "General" page.

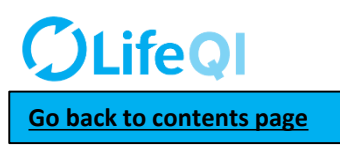

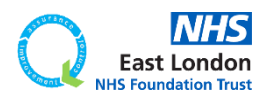

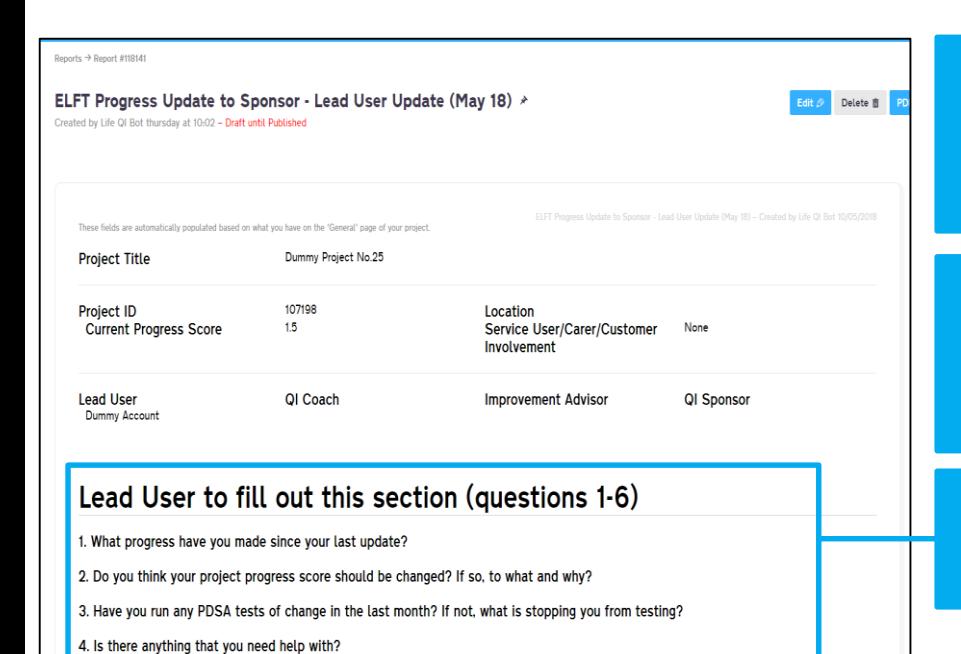

5. How have service users and carers (or customers) been involved in your project over the past month?

The "ELFT Progress Update to Sponsor – Lead User Update" report consists of a summary table and 6 questions.

The first few fields on the report is automatically filled in based on what you have in the "General" page.

The lead user of the project needs to complete **questions 1 to 6.**

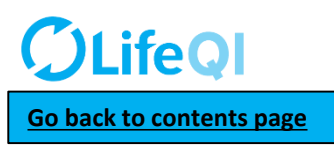

6. What is your plan for the next month?

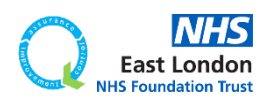

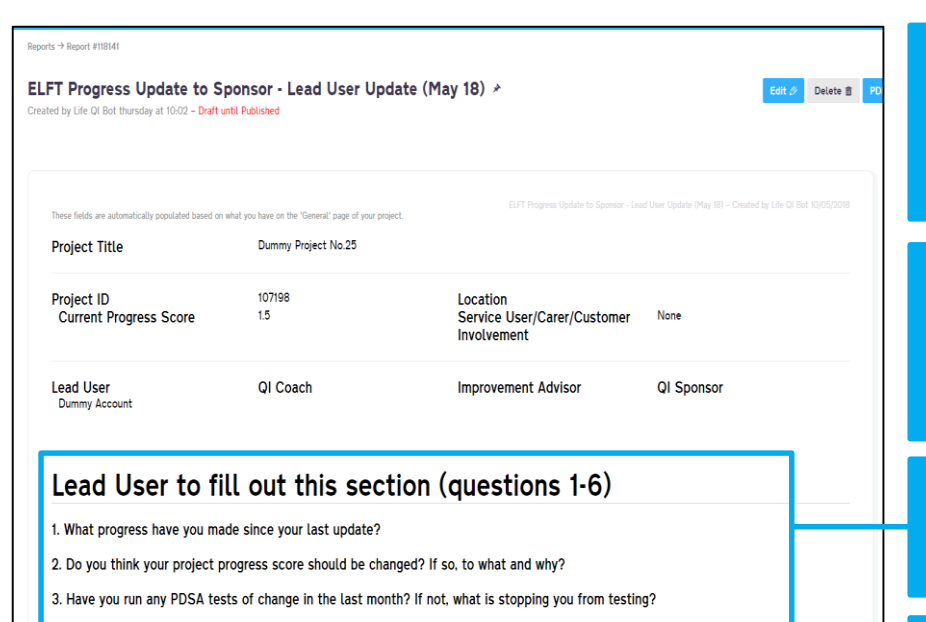

4. Is there anything that you need help with?

5. How have service users and carers (or customers) been involved in your project over the past month?

6. What is your plan for the next month?

The "ELFT Progress Update to Sponsor – Lead User Update" report consists of a summary table and 6 questions.

The first few fields on the report is automatically filled in based on what you have in the "General" page.

The lead user of the project needs to complete **questions 1 to 6.**

Project leads have up to **7 days** to complete their updates.

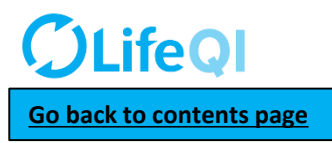

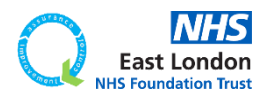

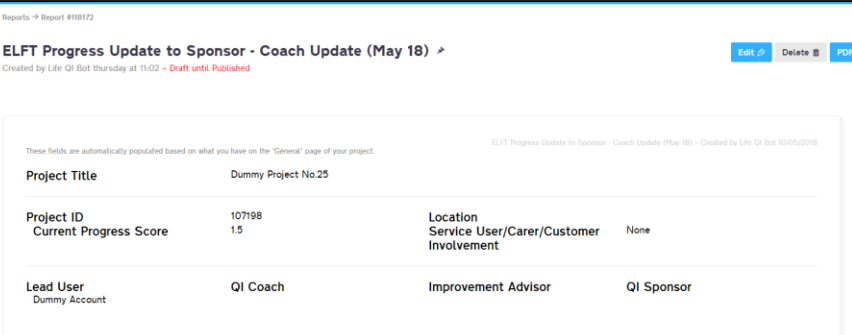

1. What progress have you made since your last update?

2. Do you think your project progress score should be changed? If so, to what and why?

3. Have you run any PDSA tests of change in the last month? If not, what is stopping you from testing?

4. Is there anything that you need help with?

5. How have service users and carers (or customers) been involved in your project over the past month?

6. What is your plan for the next month?

#### QI Coach to fill out this section (question 7)

7. QI Coach Monthly Update

On the following Monday, the "ELFT Progress Update to Sponsor – Coach Update" report is created. It contains a snapshot of the project leads update.

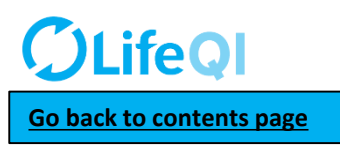

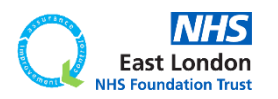

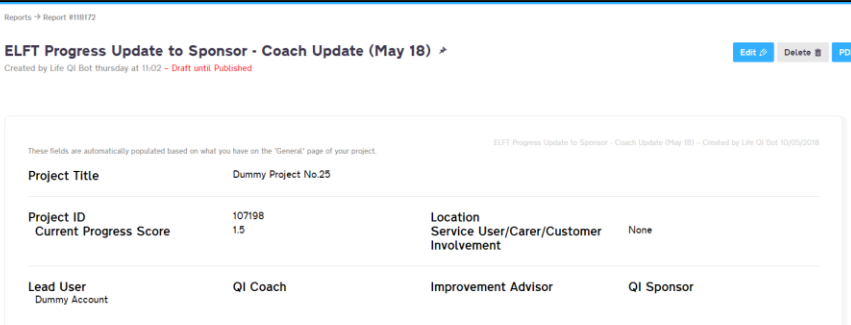

1. What progress have you made since your last update?

- 2. Do you think your project progress score should be changed? If so, to what and why?
- 3. Have you run any PDSA tests of change in the last month? If not, what is stopping you from testing?
- 4. Is there anything that you need help with?
- 5. How have service users and carers (or customers) been involved in your project over the past month?

6. What is your plan for the next month?

#### QI Coach to fill out this section (question 7)

7. QI Coach Monthly Update

On the following Monday, the "ELFT Progress Update to Sponsor – Coach Update" report is created. It contains a snapshot of the project leads update.

The coach of the project needs to complete **questions 7.**

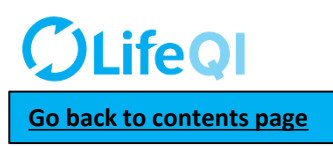

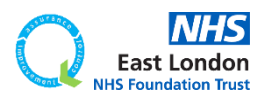

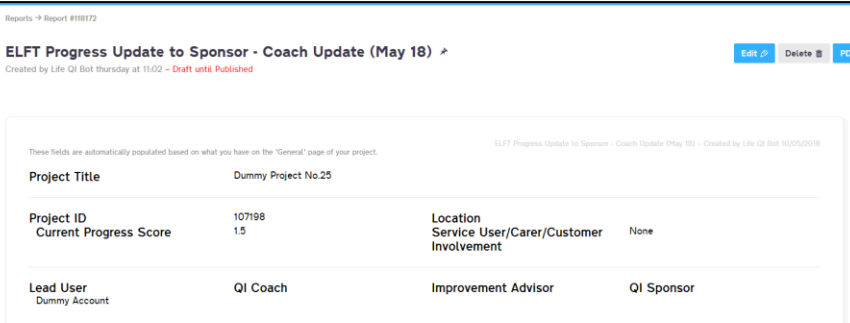

1. What progress have you made since your last update?

- 2. Do you think your project progress score should be changed? If so, to what and why?
- 3. Have you run any PDSA tests of change in the last month? If not, what is stopping you from testing?
- 4. Is there anything that you need help with?
- 5. How have service users and carers (or customers) been involved in your project over the past month?

6. What is your plan for the next month?

#### QI Coach to fill out this section (question 7)

7. QI Coach Monthly Update

On the following Monday, the "ELFT Progress Update to Sponsor – Coach Update" report is created. It contains a snapshot of the project leads update.

The coach of the project needs to complete **questions 7.**

Coaches have up to **7 days** to complete their update.

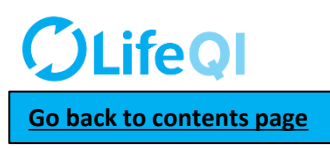

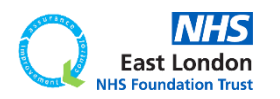
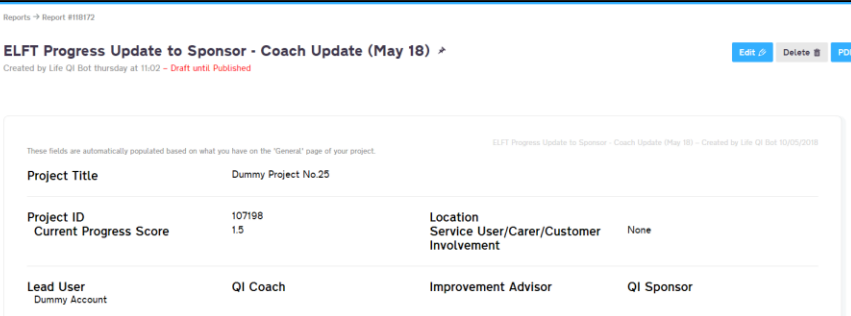

## Lead User to fill out this section (questions 1-6)

1. What progress have you made since your last update?

2. Do you think your project progress score should be changed? If so, to what and why?

3. Have you run any PDSA tests of change in the last month? If not, what is stopping you from testing?

4. Is there anything that you need help with?

5. How have service users and carers (or customers) been involved in your project over the past month?

6. What is your plan for the next month?

## QI Coach to fill out this section (question 7)

7. QI Coach Monthly Update

On the following Monday, the "ELFT Progress Update to Sponsor" report is created. It contains a snapshot of the project leads and coaches update.

The IA has **2 days** to review the report and make any changes to the progress score or service user involvement field

On the following Wednesday, this final report is then sent to the QI Sponsor (embedded into an email).

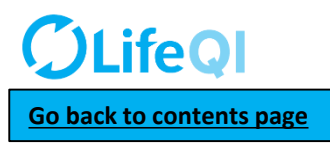

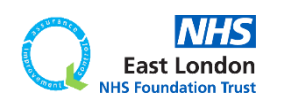

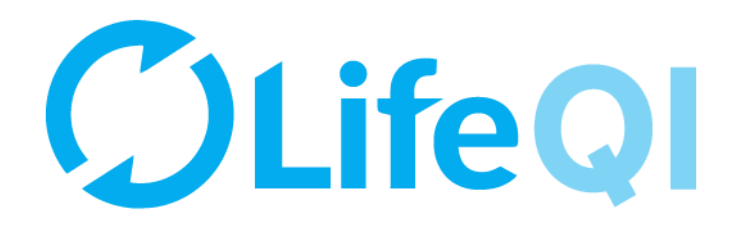

## Any questions or queries, get in touch with the QI team.

## **0207 655 4078 Elft.qi@nhs.net**

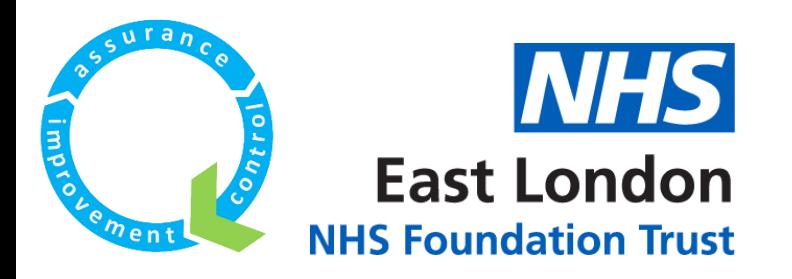